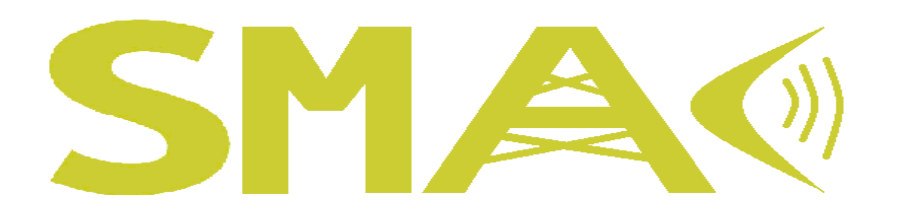

### **USER OPERATING MANUAL**

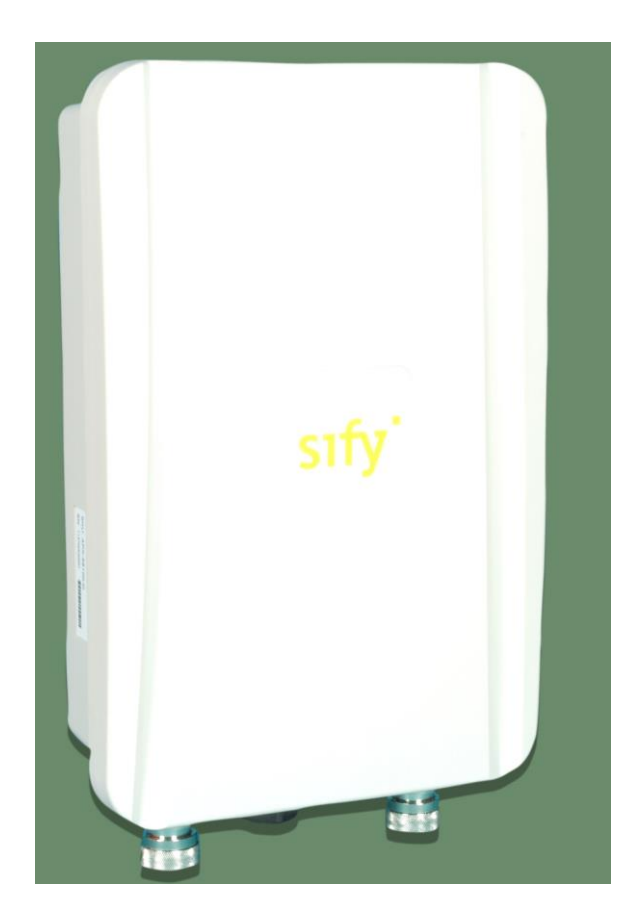

**RADIO**

**Manufactured by, Senao Neworks.**

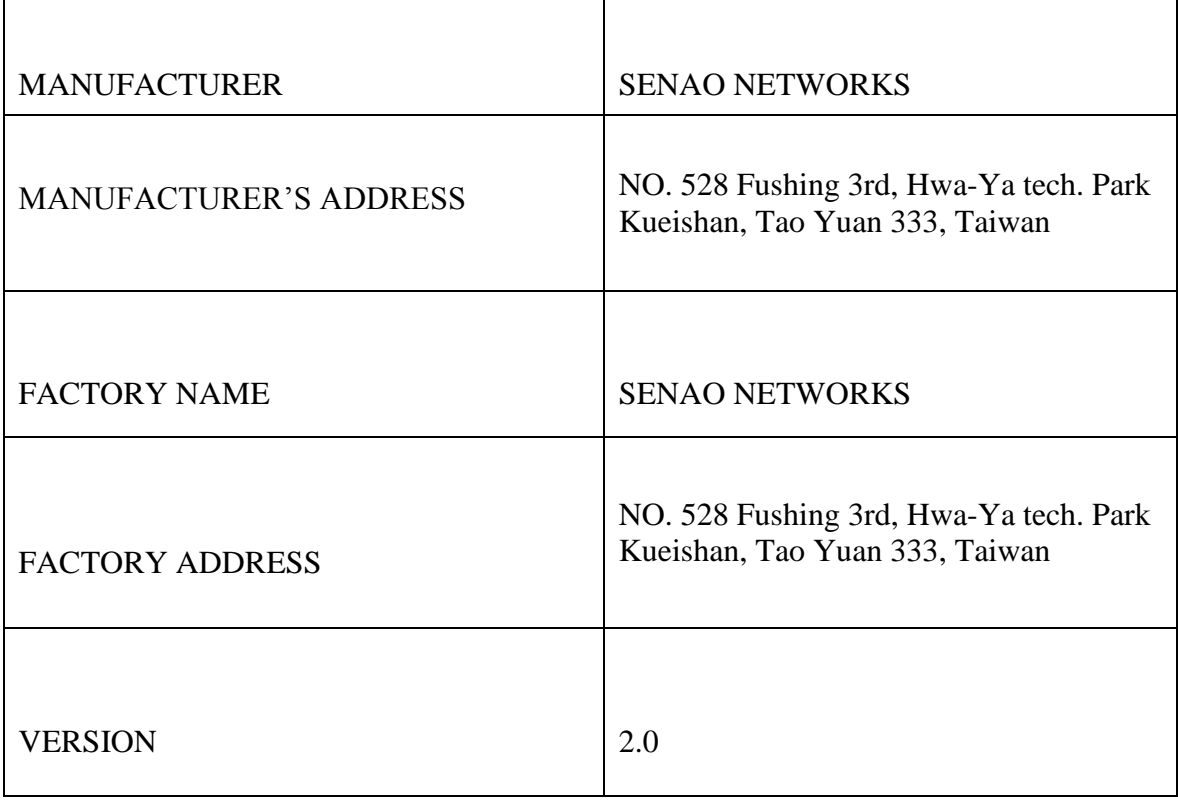

### Federal Communication Commission Interference Statement

This equipment has been tested and found to comply with the limits for a Class B digital device, pursuant to Part 15 of the FCC Rules. These limits are designed to provide reasonable protection against harmful interference in a residential installation. This equipment generates, uses and can radiate radio frequency energy and, if not installed and used in accordance with the instructions, may cause harmful interference to radio communications. However, there is no guarantee that interference will not occur in a particular installation. If this equipment does cause harmful interference to radio or television reception, which can be determined by turning the equipment off and on, the user is encouraged to try to correct the interference by one of the following measures:

- Reorient or relocate the receiving antenna.
- Increase the separation between the equipment and receiver.
- Connect the equipment into an outlet on a circuit different from that

to which the receiver is connected.

Consult the dealer or an experienced radio/TV technician for help.

FCC Caution: Any changes or modifications not expressly approved by the party responsible for compliance could void the user's authority to operate this equipment.

This device complies with Part 15 of the FCC Rules. Operation is subject to the following two conditions: (1) This device may not cause harmful interference, and (2) this device must accept any interference received, including interference that may cause undesired operation.

This transmitter must not be co-located or operating in conjunction with any other antenna or transmitter.

Operations in the 5.15-5.25GHz band are restricted to indoor usage only.

#### **IMPORTANT NOTE:**

#### **FCC Radiation Exposure Statement:**

This equipment complies with FCC radiation exposure limits set forth for an uncontrolled environment. This equipment should be installed and operated with minimum distance 20cm between the radiator & your body.

# **Professional installation instruction**

#### 1. Installation personal

This product is designed for specific application and needs to be installed by a qualified personal who has RF and related rule knowledge. The general user shall not attempt to install or change the setting.

#### 2. Installation location

The product shall be installed at a location where the radiating antenna can be kept 20cm from nearby person in normal operation condition to meet regulatory RF exposure requirement.

#### 3. External antenna

Use only the antennas which have been approved by the applicant. The nonapproved antenna(s) may produce unwanted spurious or excessive RF transmitting power which may lead to the violation of FCC limit and is prohibited.

#### 4. Installation procedure

Please refer to user's manual for the detail

#### 5. Warning

Please carefully select the installation position and make sure that the final output power does not exceed the limit set force in relevant rules. The violation of the rule could lead to serious federal penalty.

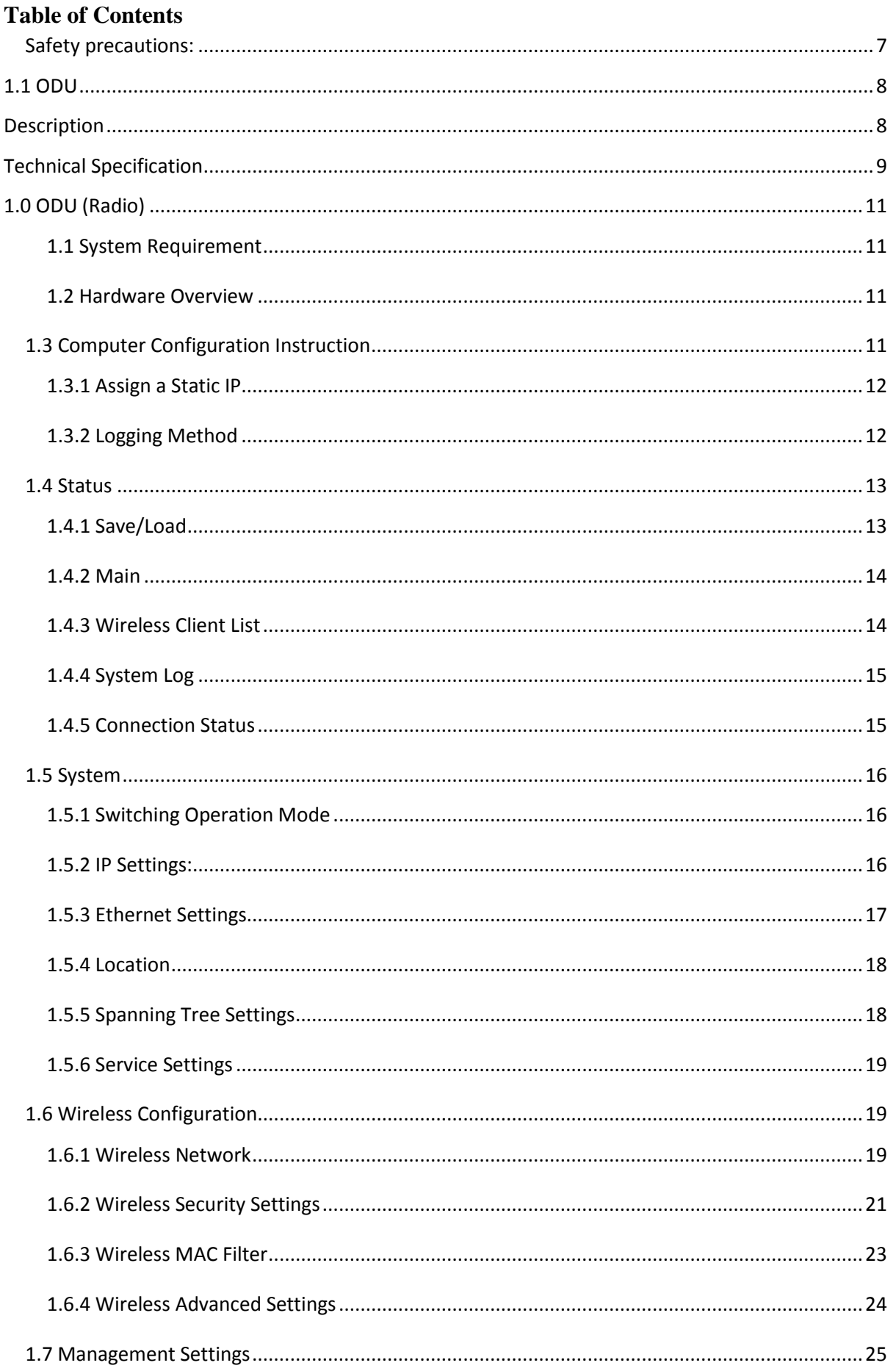

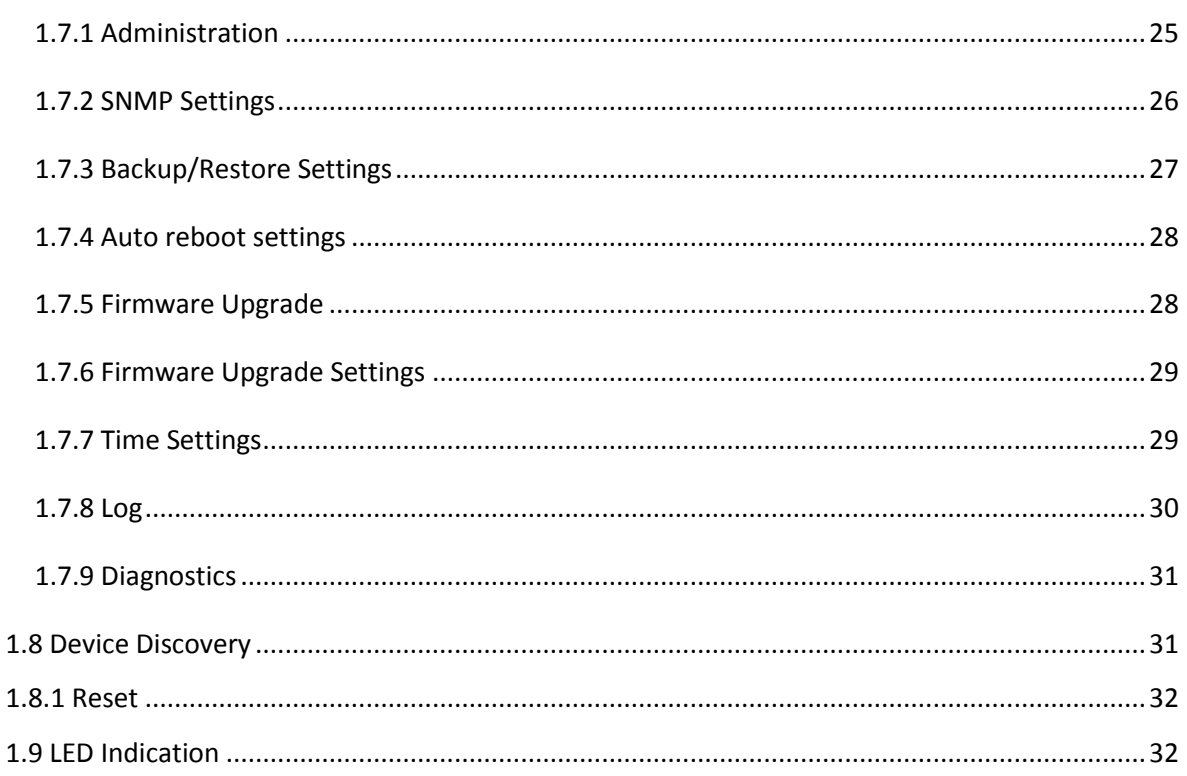

### <span id="page-6-0"></span>**Safety precautions:**

Prior to connecting cables to the ODU, the protective earth terminal (screw) of the ODU must be connected to an external protective ground conductor or to a grounded mast.

Only a qualified person using the proper safety equipment should climb the antenna mast. Only trained professional installers should be used when installing or dismantling ODUs and masts.

Do not use product near water (i.e. wet basement, bathtub, sink or near a swimming pool, etc.), to avoid risk of electrocution

Avoid using and/or connecting the equipment during an electrical storm, to avoid risk of electrocution.

## <span id="page-7-0"></span>**1.1 ODU**

### <span id="page-7-1"></span>**Description**

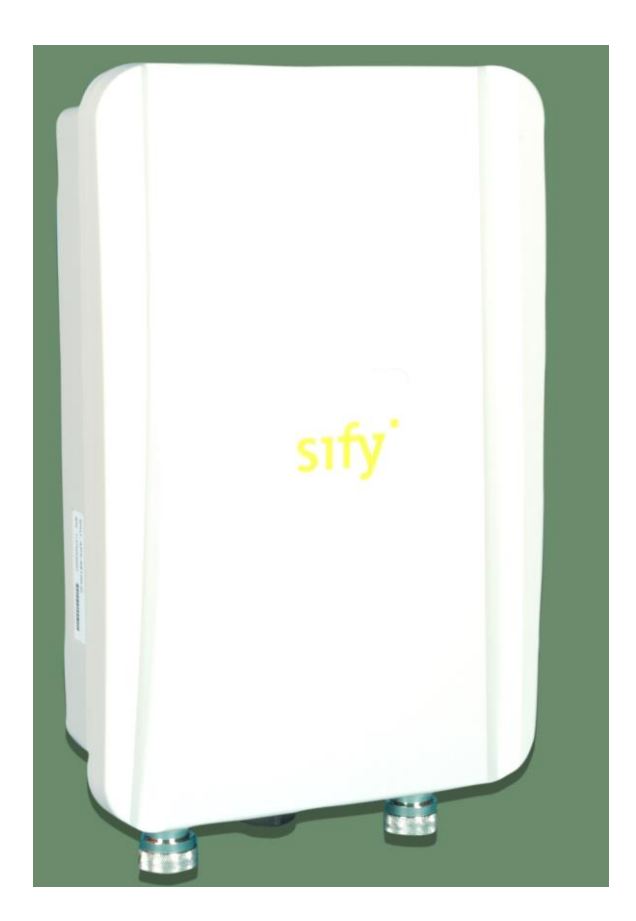

Figure 1: Radio (SMAC5700)

Thank you for using SMAC5700. It is a powerful, enhanced, enterprise scale product with functions Outdoor Base and Outdoor Subscriber.

SMAC5700 uses the latest wireless technology 802.11n standard. It has faster transmit/receive wireless speed. SMAC5700 gives you a great advantage to save your time and cost to expend your network. It is also compatible with 802.11a.

SMAC5700 is easily to install almost anywhere with Power over Ethernet for quick indoor installation and regular Power by Adapter. SMAC5700 can manage power level control, Narrow bandwidth selection, Traffic shaping and Real-time RSSI indicator. SMAC5700 is fully support of security encryption including Wi-Fi Protected Access (WPA2-PSK), 128 bit - AES Encryption and IEEE 802.1x with RADIUS.

### <span id="page-8-0"></span>**Technical Specification**

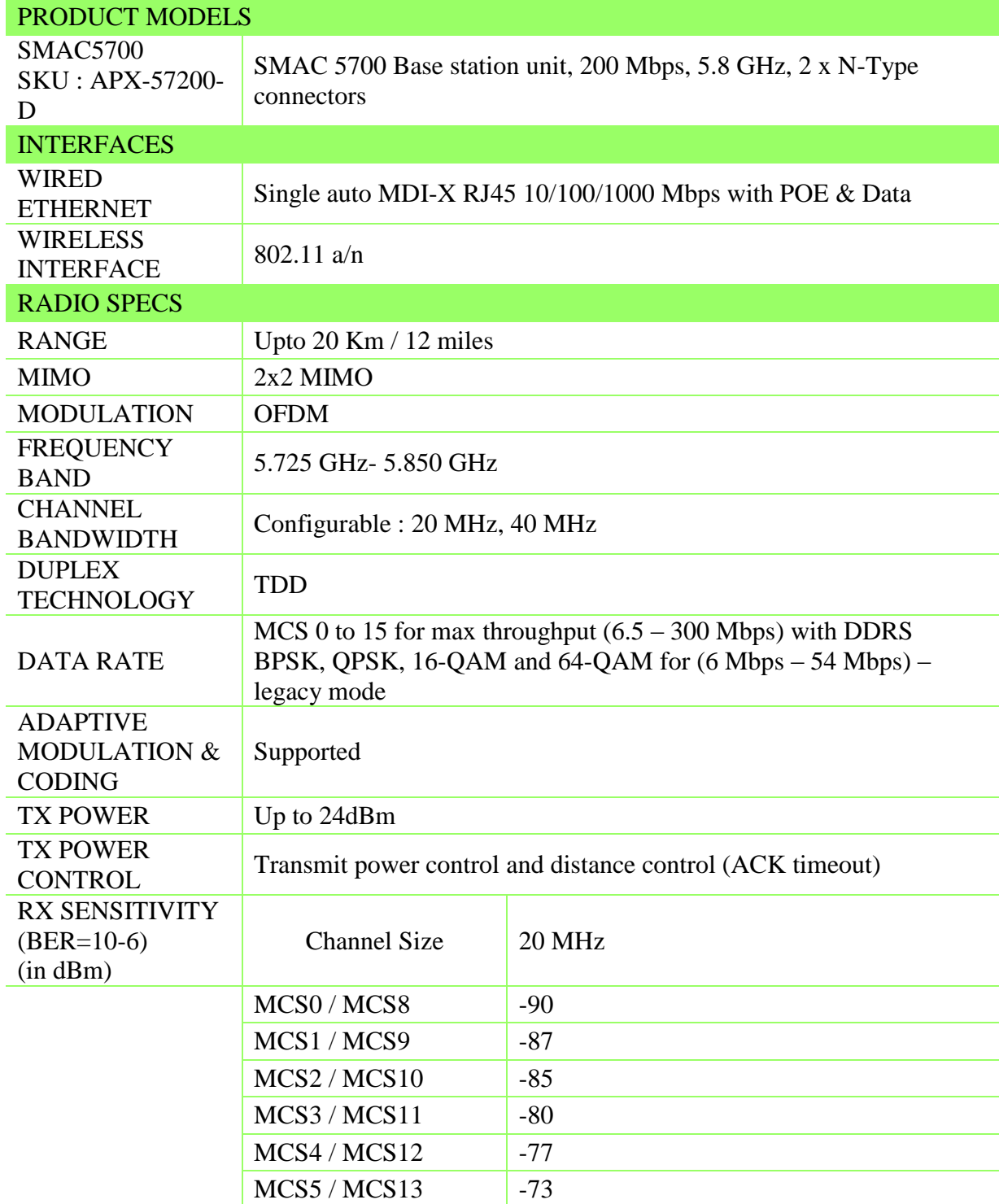

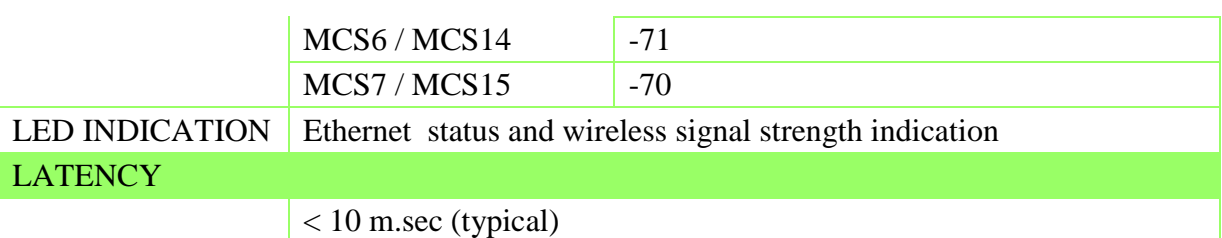

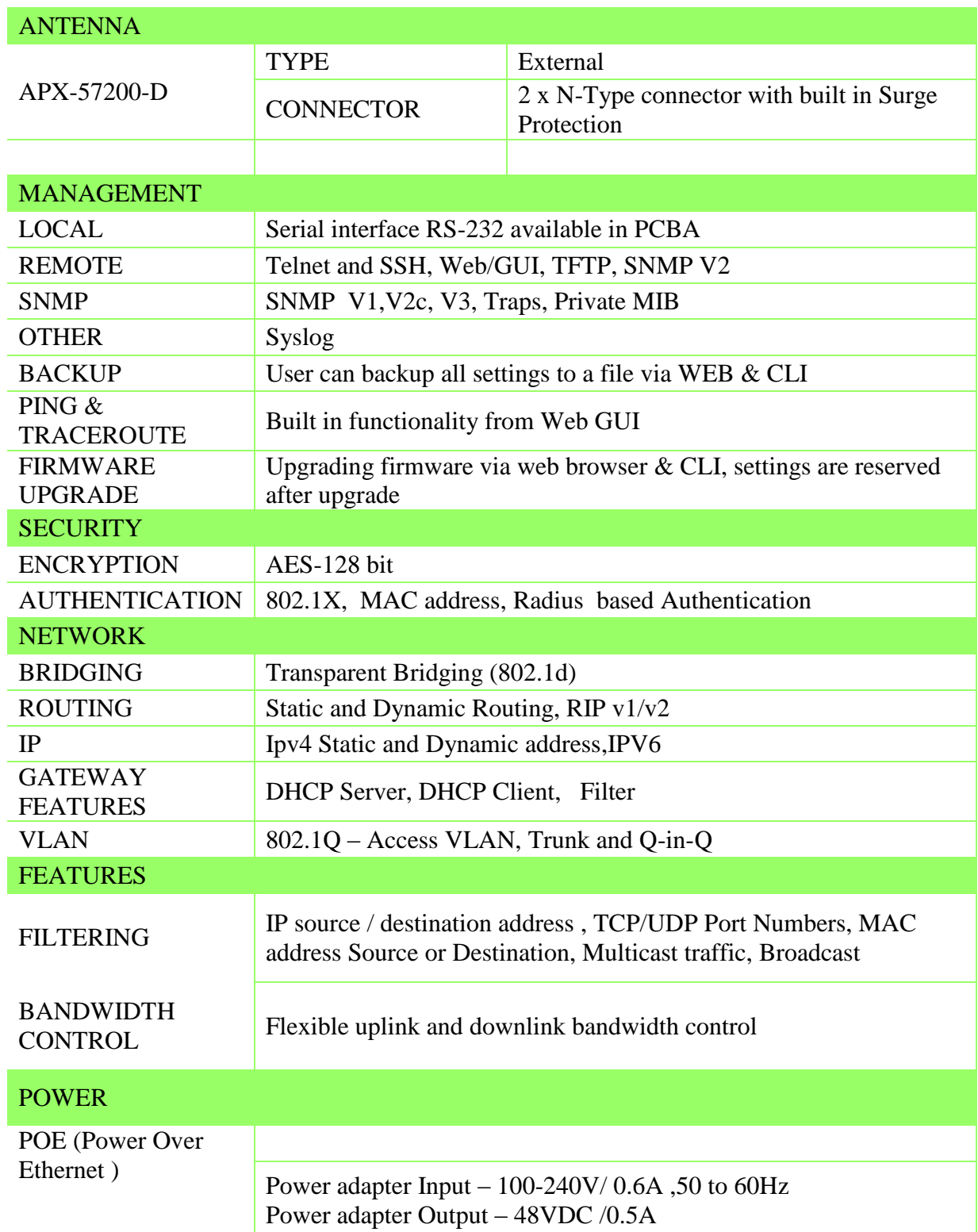

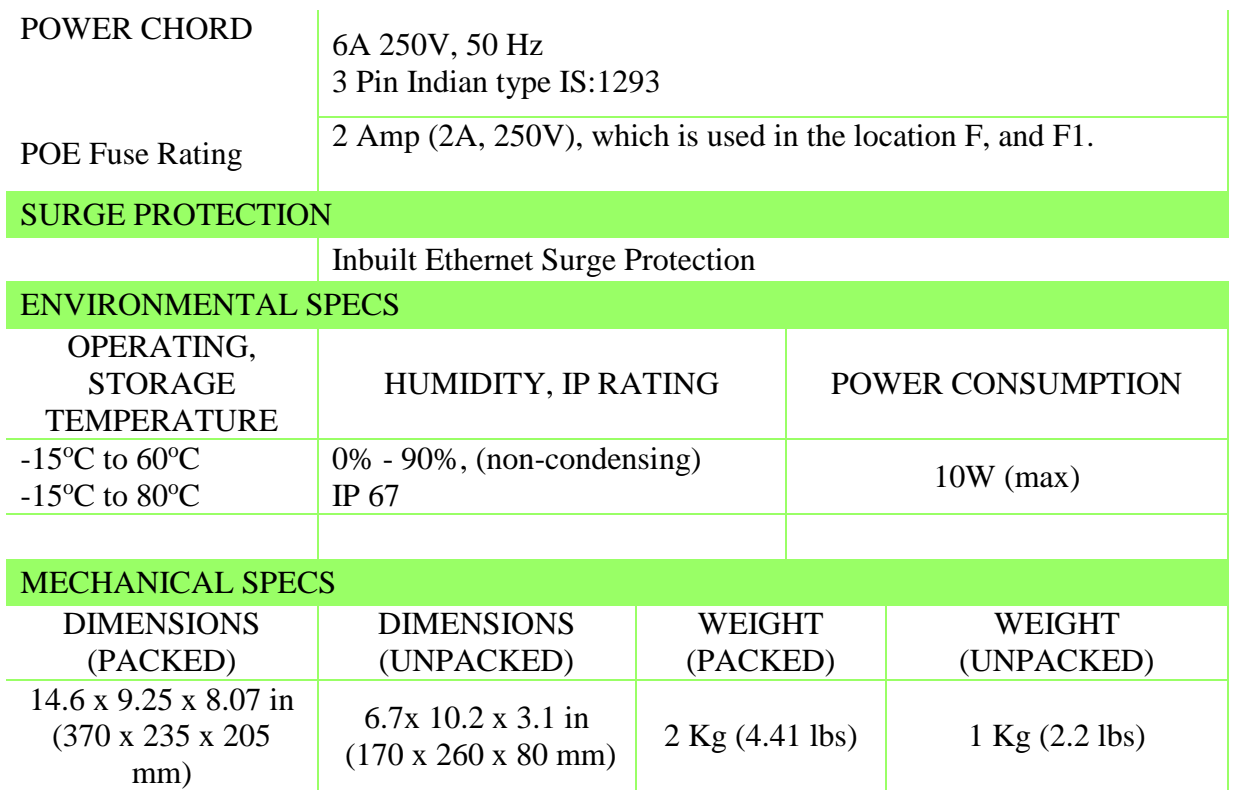

#### <span id="page-10-0"></span>**1.0 ODU (Radio)**

#### <span id="page-10-1"></span>**1.1 System Requirement**

The following conditions are the minimum system requirement.

- A computer with an Ethernet interface and operating under Windows XP, Vista, 7 or Linux.
- **Internet Browser** that supports HTTP and JavaScript.

#### <span id="page-10-2"></span>**1.2 Hardware Overview**

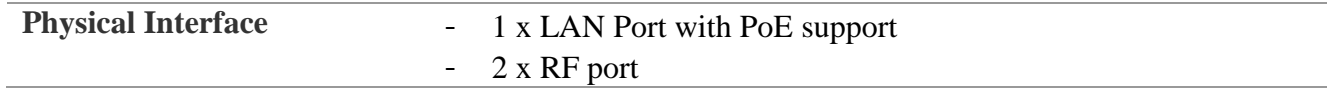

### <span id="page-10-3"></span>**1.3 Computer Configuration Instruction**

### Sify Technologies LTD Page 12

# User Operating Manual

The default operating mode is Outdoor Base for AP hardware and Outdoor Subscriber for SU

hardware. Device will not assign an IP address to the computer/notebook. Therefore, follow the steps to assign an IP address to your Ethernet card.

### <span id="page-11-0"></span>**1.3.1 Assign a Static IP**

In order to configure SMAC5700, please follow the instruction below:

1. In the **Control Panel**, double click **Network Connections** and then double click on the connection of your **Network Interface Card (NIC)**. You will then see the following screen.

2. Select **Internet Protocol (TCP/IP)** and then click on the

**Properties** button. This will allow you to configure the TCP/IP settings of your PC/Notebook

3. Select **Use the following IP address** radio button and then enter the IP address and subnet mask. Ensure that the IP address and subnet mask are on the same subnet as the device.

4. Click on the **OK** button to close this window, and then close LAN properties window.

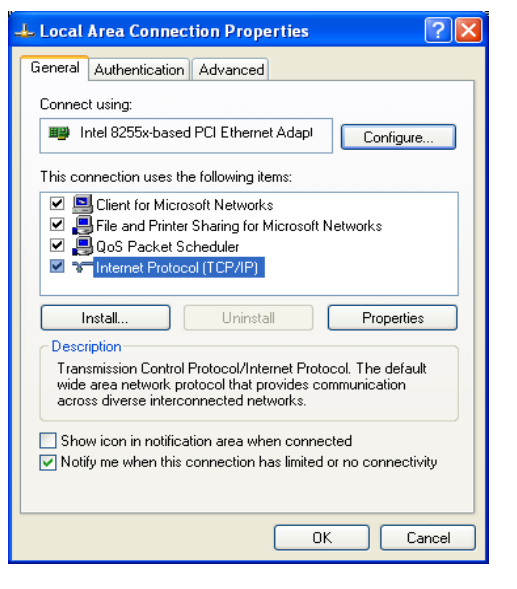

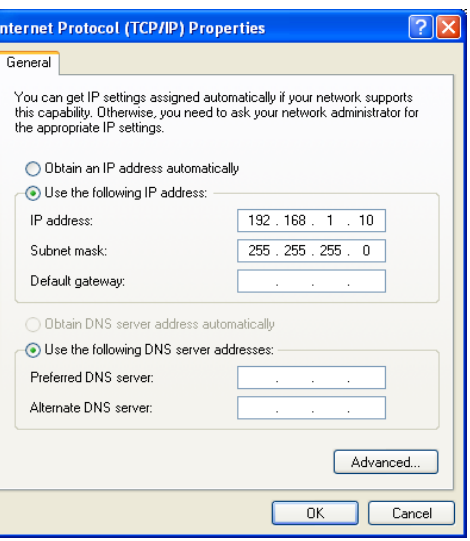

NOTE

IP Address entered in the TCP/IP Properties needs to be at the same subnet of the SMAC5700 IP Address. For example: SMAC5700's default IP Address is **192.168.1.1** so the IP Address in the TCP/IP settings could be **192.168.1.10**.

## <span id="page-11-1"></span>**1.3.2 Logging Method**

After complete the IP settings from last section, you can now access the web-based configuration menu.

1. Open web browser.

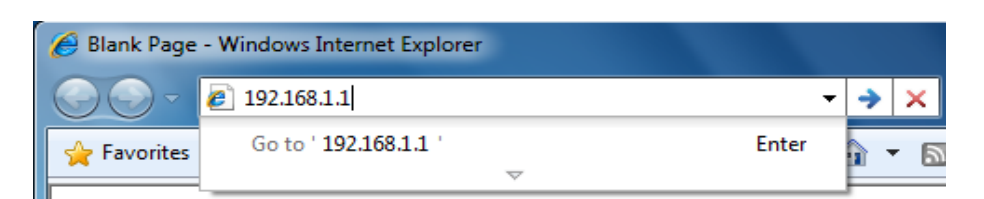

2. Enter IP **192.168.1.1** into you address filter.

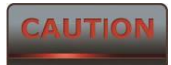

If you have changed the SMAC5700 LAN IP address, make sure you enter the correct IP Address.

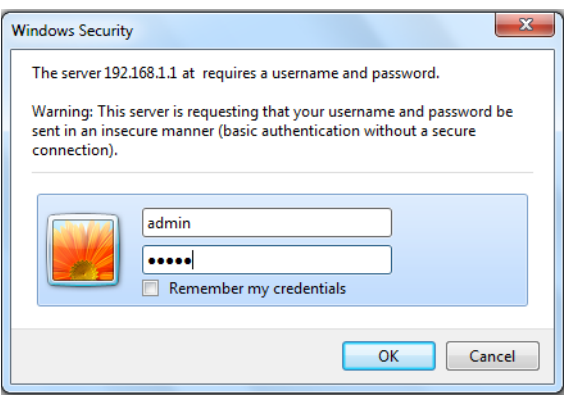

3. After connected to the SMAC5700 successfully, browser will pop out a Windows Security window. Please enter the correct **Username** and **Password**.

4. The default Username and Password are both **admin**.

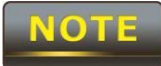

If you have changed the Username and Password, please enter your own Username and Password. **Password length** should be **minimum 8** and **maximum 16**.

#### <span id="page-12-0"></span>**1.4 Status**

**Status** section is on the navigation drop-down menu. You will then see the options: Main, Statistics, Wireless Client List, System Log and Connection Status. Each option is described in detail below.

#### <span id="page-12-1"></span>**1.4.1 Save/Load**

This page allows viewing the modified changes. The changes show in the unsaved changes list table. You can decide to cancel all the changes or to compile to the new setting.

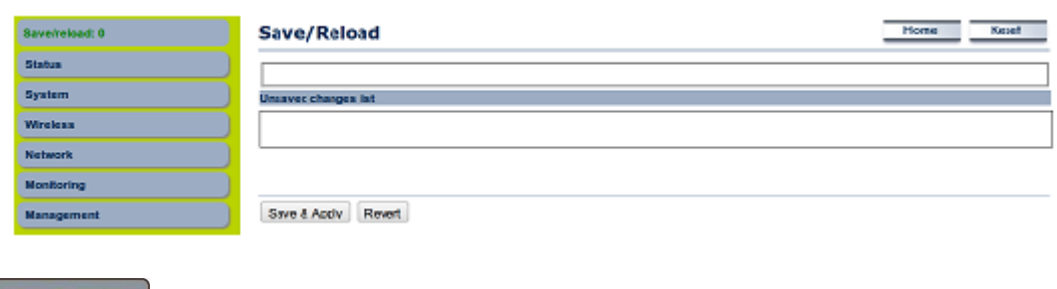

If any configuration changes has been made by the user the Save/Reload button will appear in Red color unless clicking the Save& Apply button.

You cannot cancel the specific settings. You can only compile all the settings or revert to the previous settings.

### <span id="page-13-0"></span>**1.4.2 Main**

Click on the **Main** link under the **Status** drop-down menu or click **Home** from the top-right of the webpage. The status that is displayed corresponds with the operating mode that is selected. Information such as operating mode, system up time, firmware version, serial number are displayed in the 'System' section. LAN IP address, subnet mask, and MAC address are displayed in the 'LAN' section. In the 'Wireless section, the frequency, channel is displayed. The details of each SSID and its security settings are displayed.

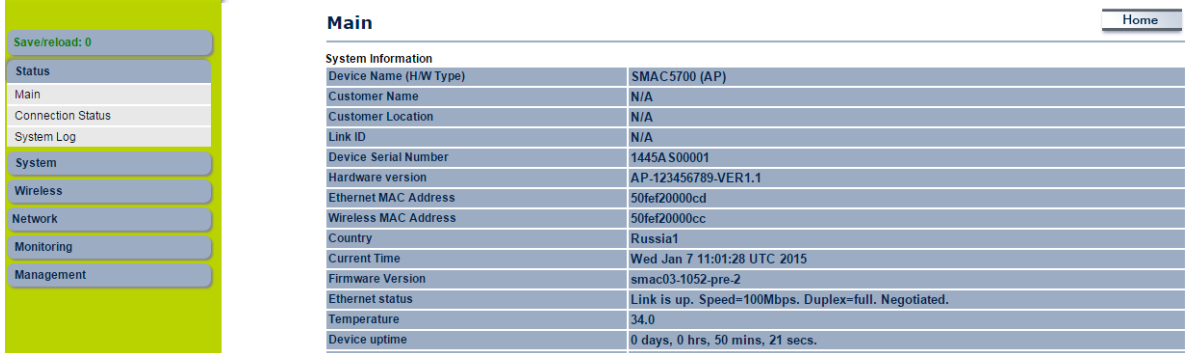

### <span id="page-13-1"></span>**1.4.3 Wireless Client List**

Click on the **Wireless Client List** link under the **Status** drop-down menu. This page displays the list of Clients that are associated to the SMAC5700.

The MAC addresses and signal strength for each client is displayed. Click on the **Refresh** button to refresh the client list. Default refresh time will be 10 seconds.

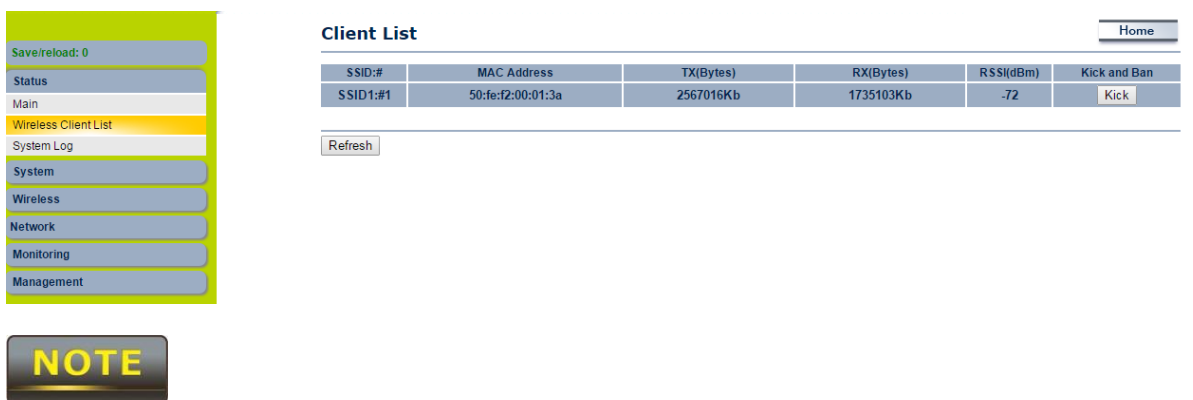

This will be shown in **Outdoor Base** only

### <span id="page-14-0"></span>**1.4.4 System Log**

Click on the **System Log** link under the **Status** drop-down menu. The device automatically logs (records) events of possible interest in its internal memory. If there is not enough internal memory for all events, logs of older events are deleted, but logs of the latest events are retained.

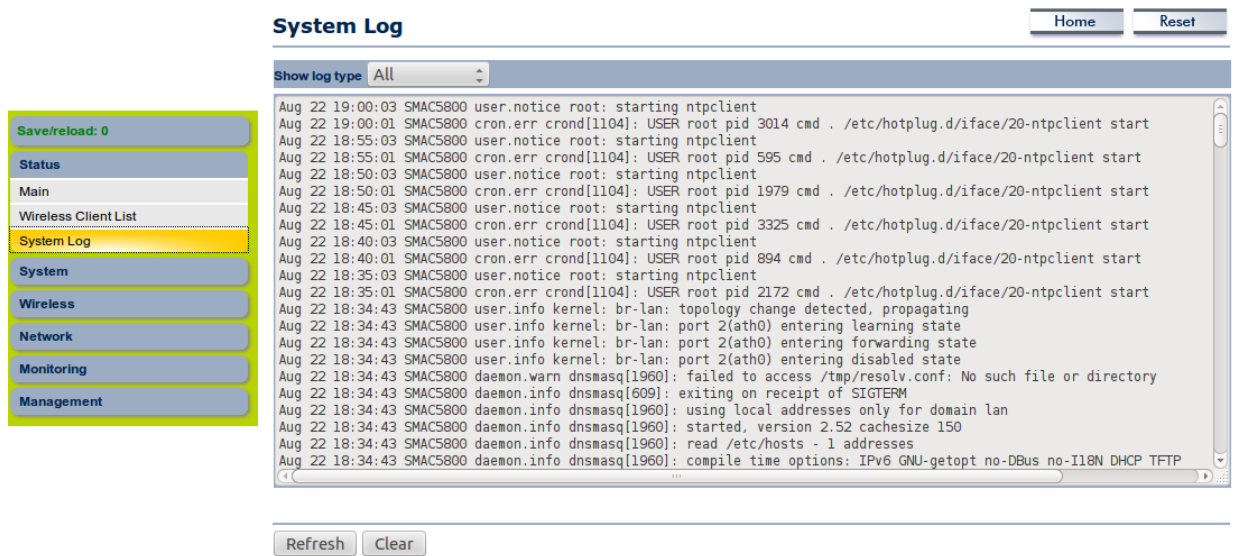

#### <span id="page-14-1"></span>**1.4.5 Connection Status**

Click on the **Connection Status** link under the **Status** drop-down menu. This page displays the current status of the network, including network type, SSID, BSSID, connection status, wireless mode, current channel, security, data rate, noise level and signal strength.

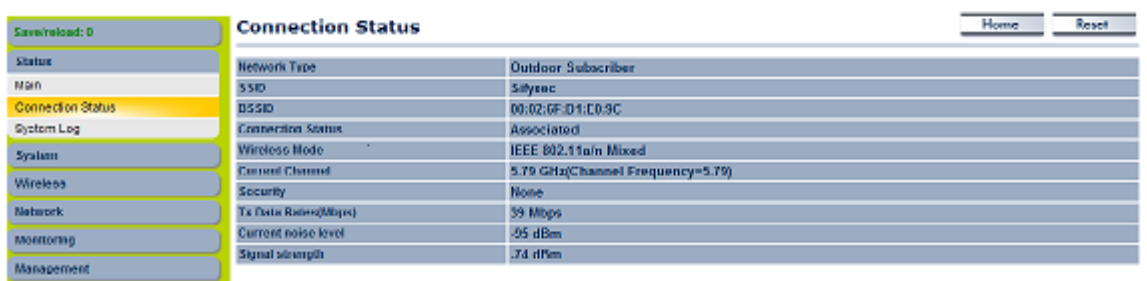

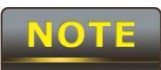

This will be shown in **Outdoor Subscriber** mode only.

#### <span id="page-15-0"></span>**1.5 System**

### <span id="page-15-1"></span>**1.5.1 Switching Operation Mode**

The SMAC5700 supports operation modes: Outdoor Base, Outdoor Subscriber. In order to switching between the operating modes, please go to **System ->** click **Operation mode**.

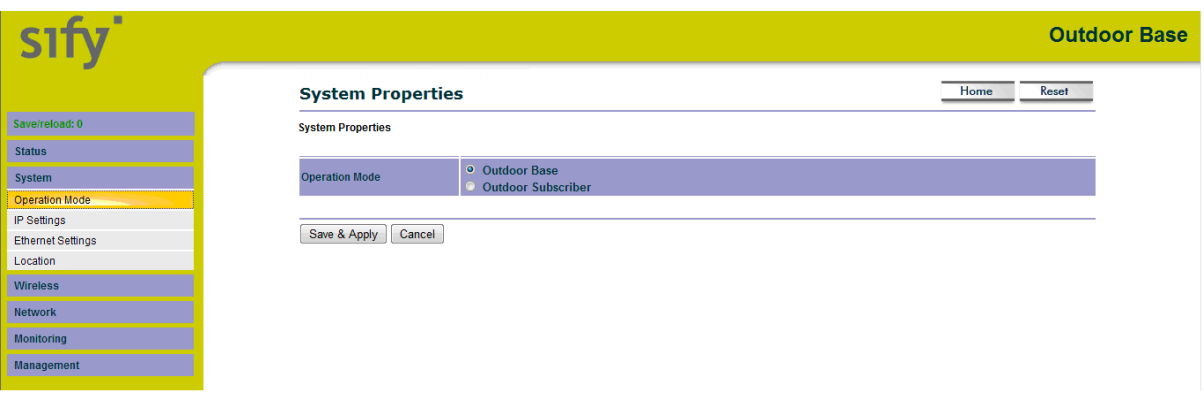

**Operation Mode**: Select an operation mode via **Radio Button**.

Click **Save & Apply** to confirm the changes.

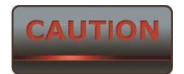

Accept does not compile the changes, you must go to Status -> Save/Load to apply the new settings.

### <span id="page-15-2"></span>**1.5.2 IP Settings:**

Go to **System ->** Click **IP settings**

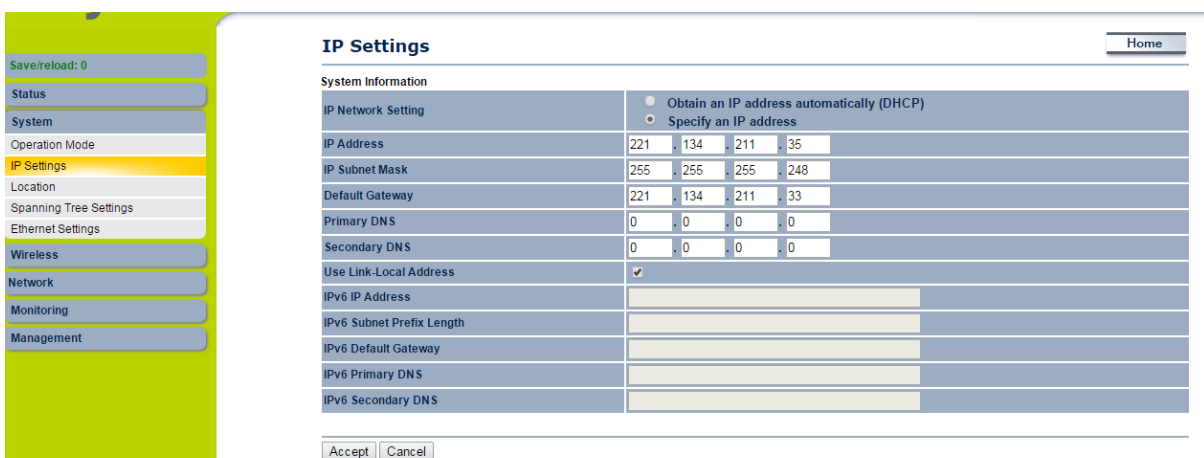

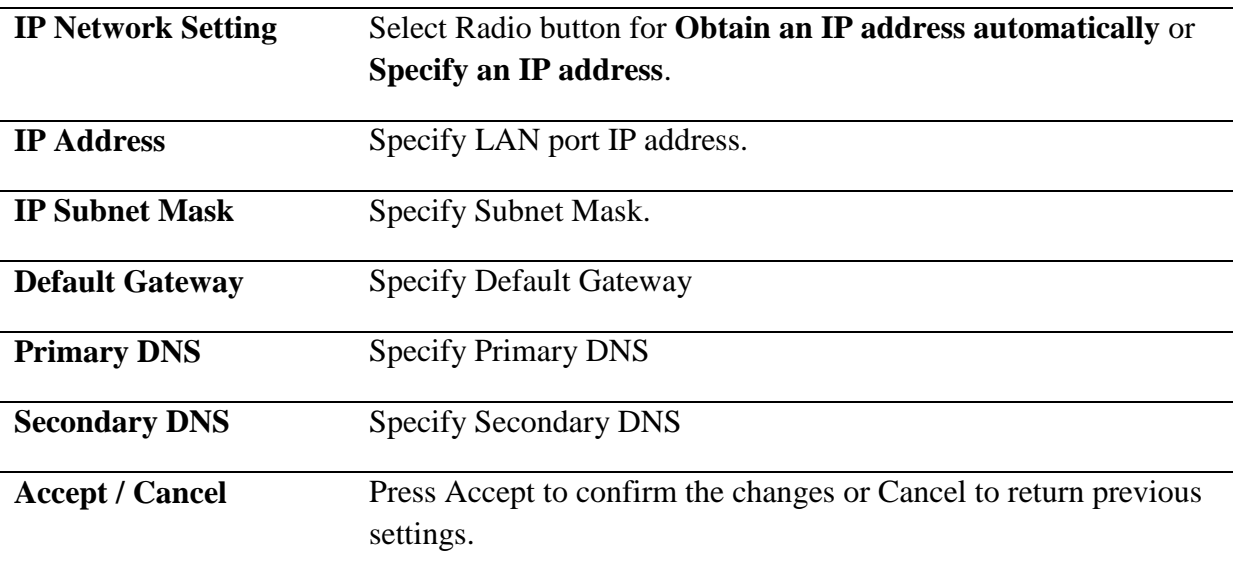

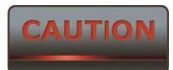

Accept does not compile the changes, you must go to Status -> Save/Load to apply the new settings. IPV6 feature also included in this device.

### <span id="page-16-0"></span>**1.5.3 Ethernet Settings**

Go to **System -> Ethernet settings** to change the speed and duplex of the device SMAC5700.

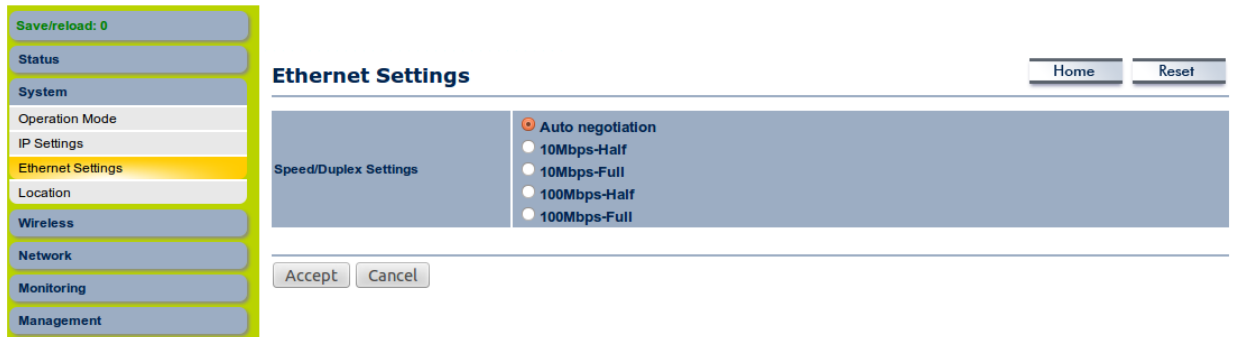

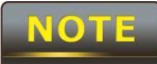

The moment you click "**Accept** "the changes will take effect immediately, there is no need to save/reload.

### <span id="page-17-0"></span>**1.5.4 Location**

Go to **System -> Location** to configure the customer name, customer location, customer email ID, customer mobile number & Link ID.

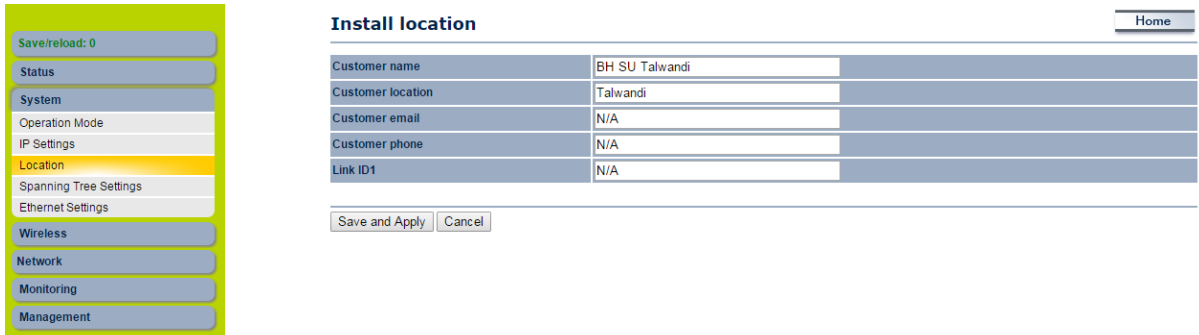

### <span id="page-17-1"></span>**1.5.5 Spanning Tree Settings**

 Go to **System -> Spanning Tree settings** to enable the spanning tree option and configure the STP parameters like hello time, Max Age, Forward Delay & Priority.

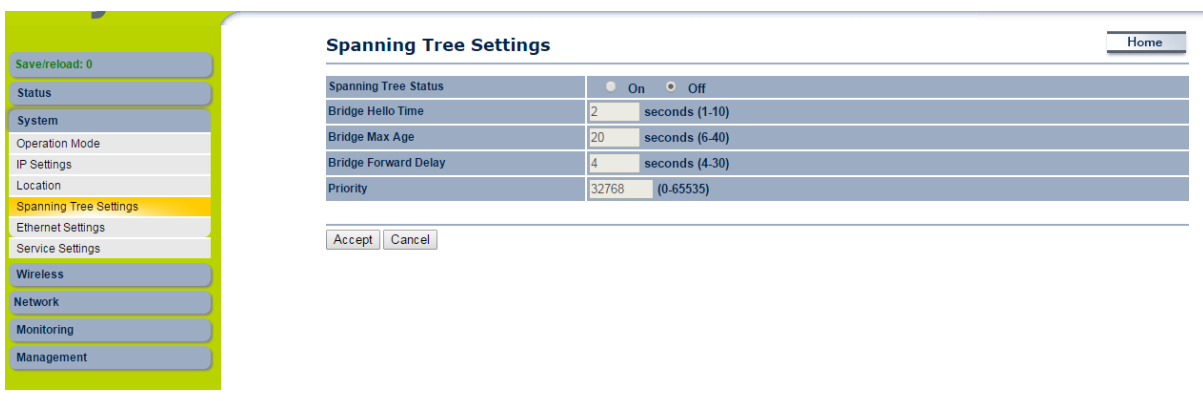

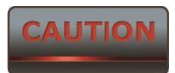

Accept does not compile the changes, you must go to Status -> Save/Load to apply the new settings.

### <span id="page-18-0"></span>**1.5.6 Service Settings**

 Go to **System -> Service settings** to enable/disable the HTTPS/HTTP,SSH/TELNET options. Also upload the certificate for safety login through HTTPS.

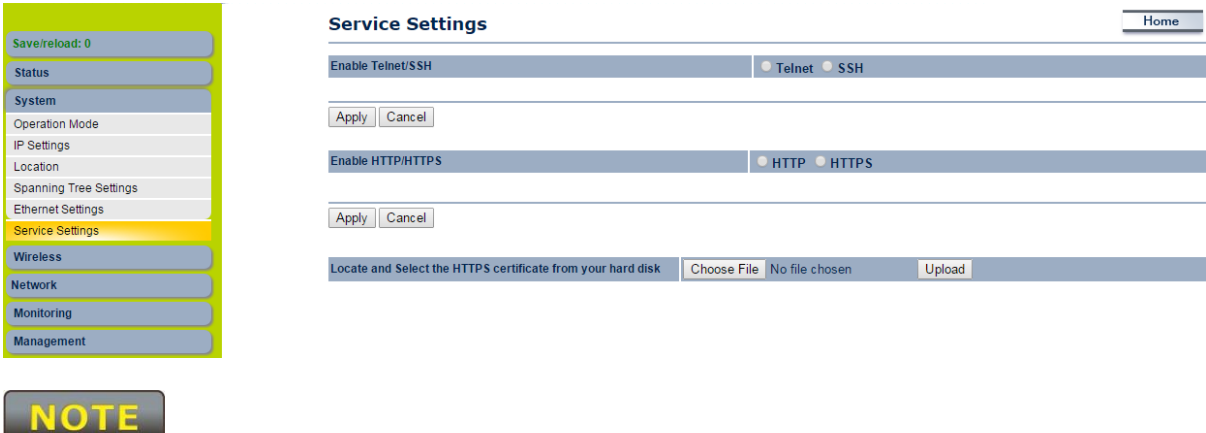

The moment you click "**Accept** "the changes will take effect immediately, there is no need to save/reload

#### <span id="page-18-1"></span>**1.6 Wireless Configuration**

This section will guide you through all the wireless settings. Please read the instruction carefully. Inappropriate setting could lower the performance or affect the network structure. Before you continue, please make sure you have chosen the correct operating mode.

#### <span id="page-18-2"></span>**1.6.1 Wireless Network**

This section is the basic wireless settings. Please read the description carefully and check the steps on chapter 10 in case you need more detail information.

#### **For Outdoor Base Mode**

### Under **Wireless**  Click **wireless Network**

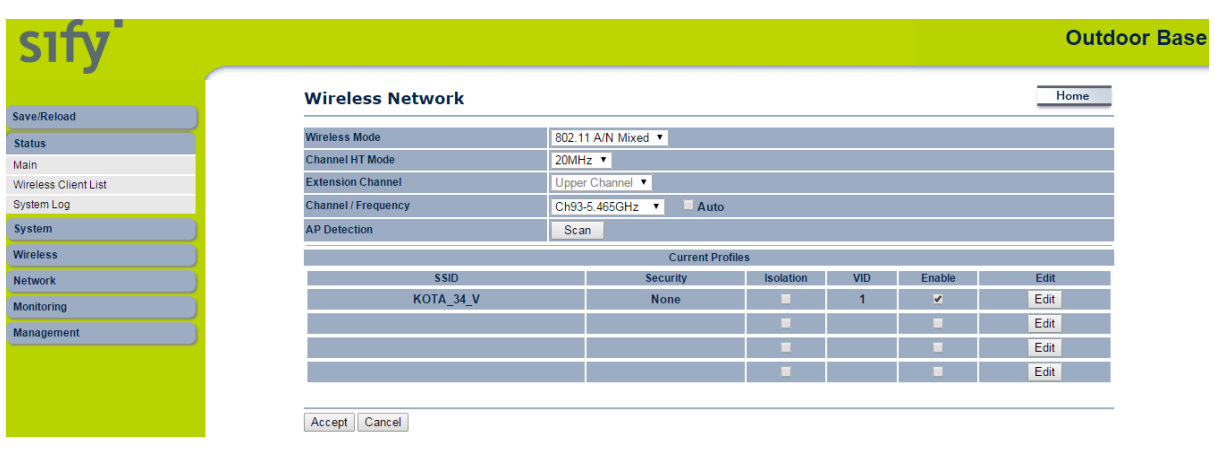

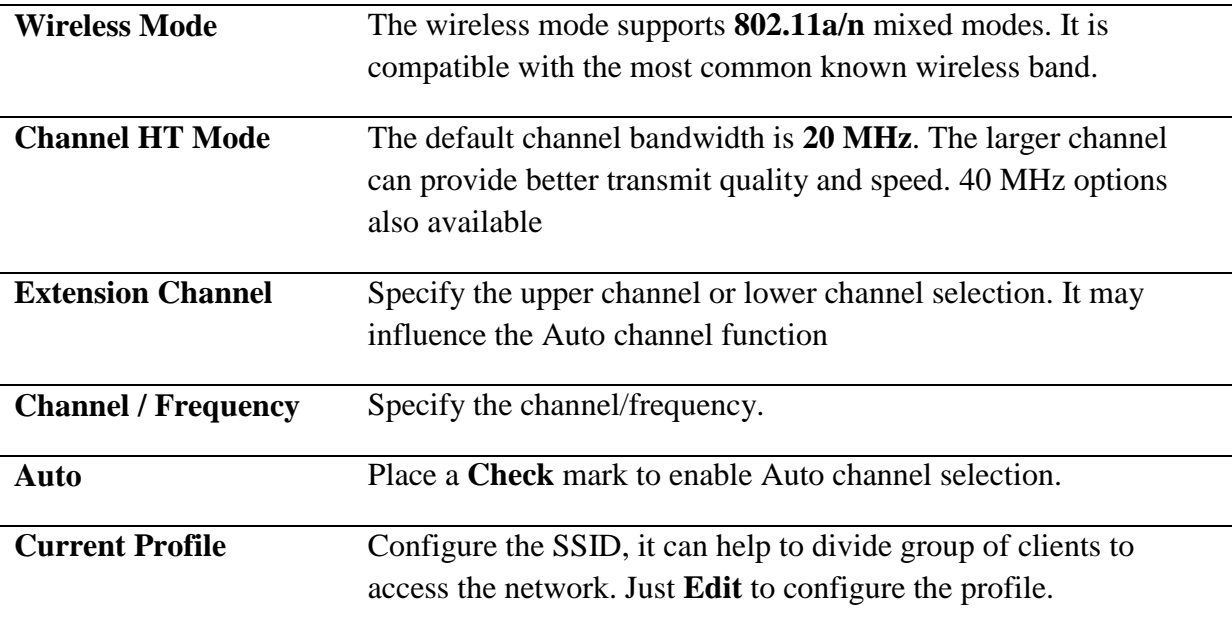

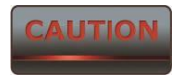

Accept does not compile the changes, you must go to Status -> Save/Load to apply the new settings.

### **For Outdoor Subscriber**

Under **Wireless**  Click **wireless Network**

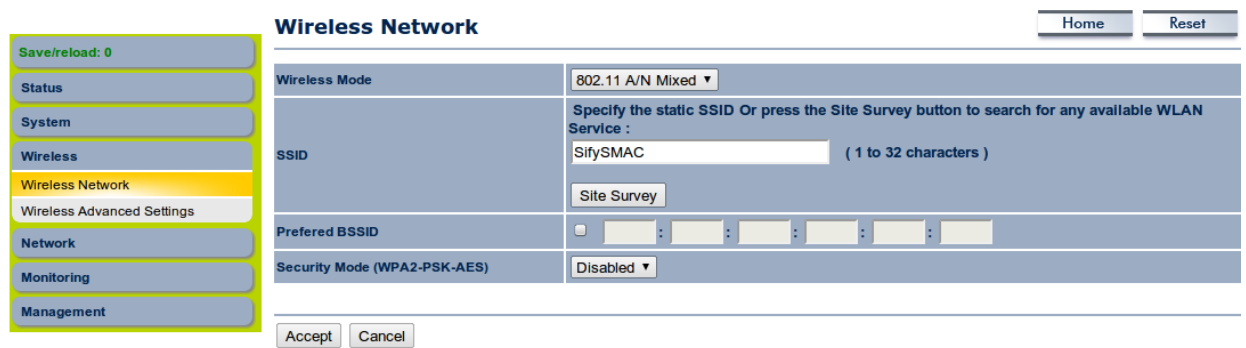

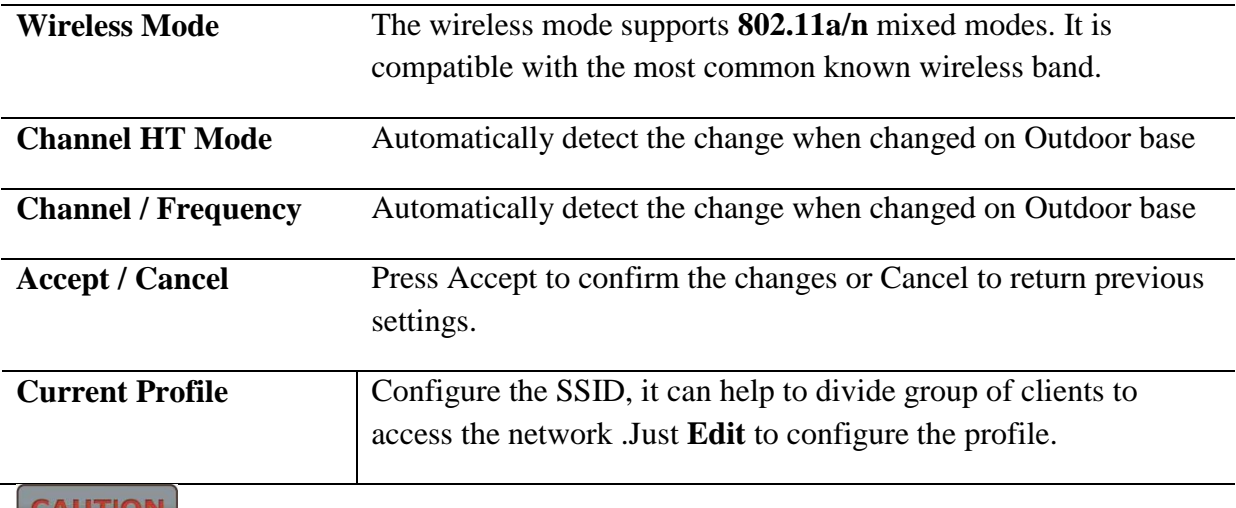

Accept does not compile the changes, you must go to Status -> Save/Load to apply the new settings. Please refer to the chapter 4.4.1 for more detail.

#### <span id="page-20-0"></span>**1.6.2 Wireless Security Settings**

Wireless Security Settings section will guide you to the entire Security mode configuration:

We strongly recommend that WPA2-PSK as your security settings.

### **For Outdoor Base:**

Under **Wireless**  Click **wireless Network**

### **SSID Profile**

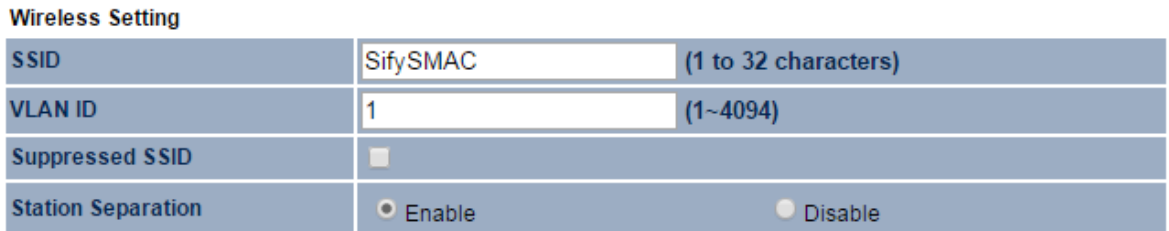

#### **Wireless Security**

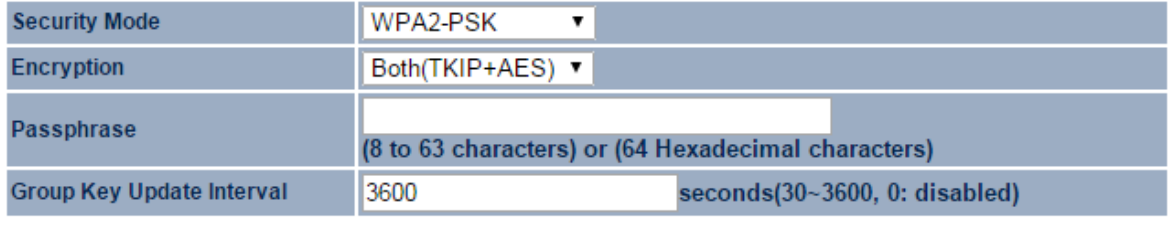

Save Cancel

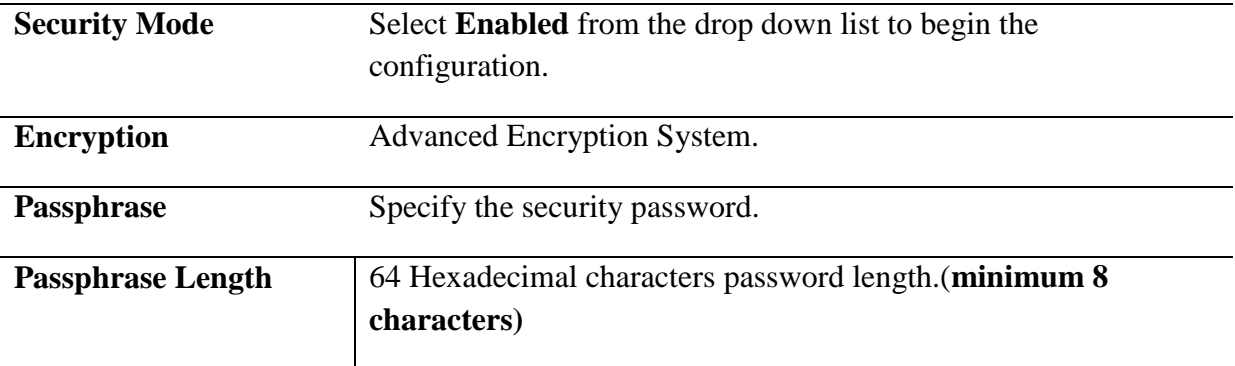

### **For Outdoor Subscriber:**

Under **Wireless**  Click **wireless Network**

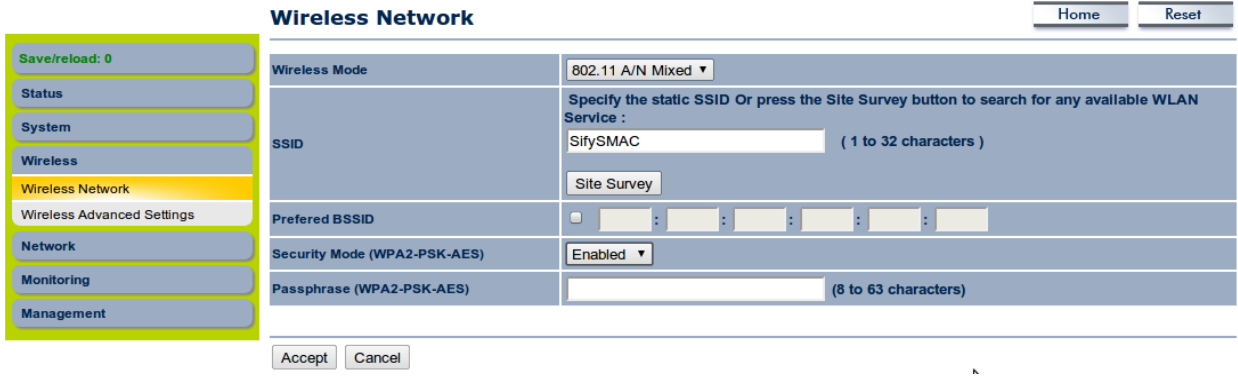

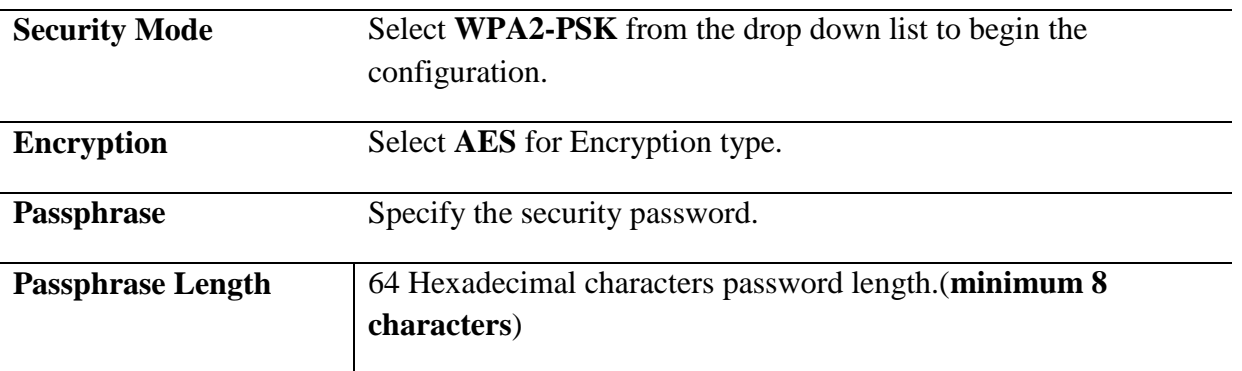

### <span id="page-22-0"></span>**1.6.3 Wireless MAC Filter**

Wireless MAC Filters is used to Allow or Deny wireless clients, by their MAC addresses, accessing the Network. You can manually add a MAC address to restrict the permission to access SMAC5700. The default setting is Disable Wireless MAC Filters.

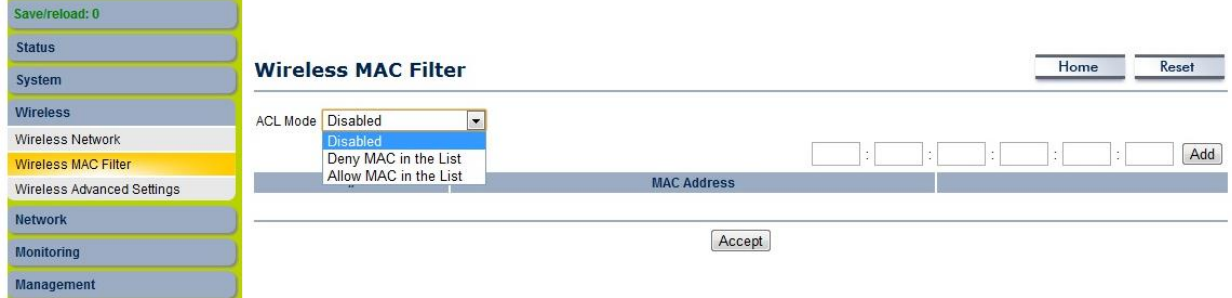

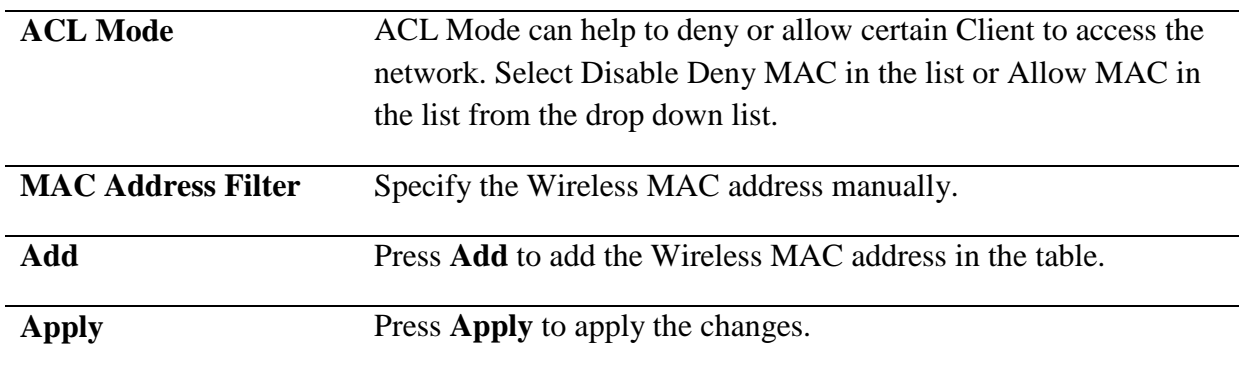

### <span id="page-23-0"></span>**1.6.4 Wireless Advanced Settings**

## Under **Wireless**  Click **Wireless Advanced Settings**

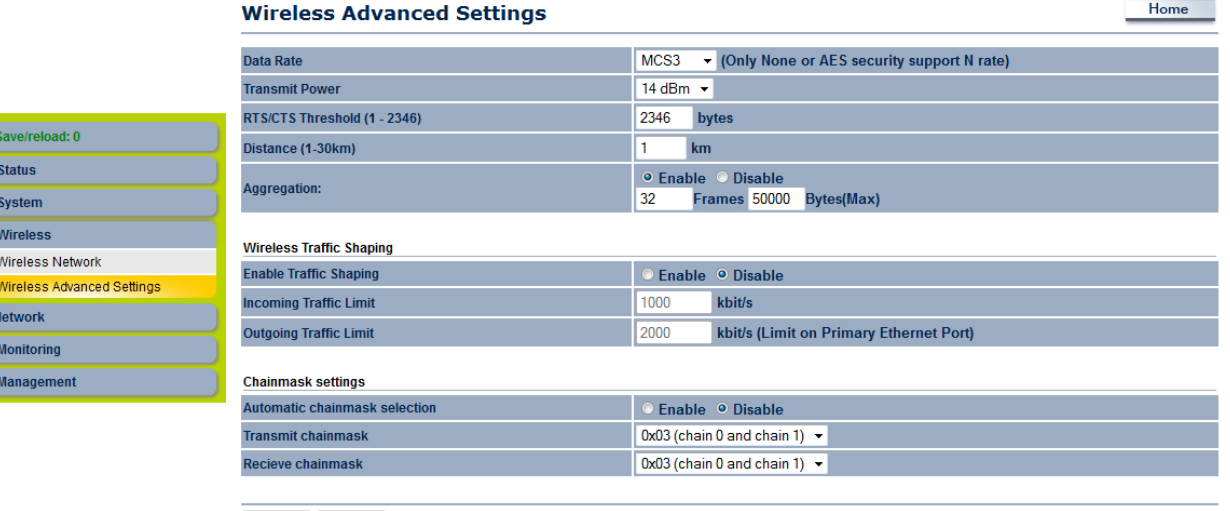

Accept Cancel

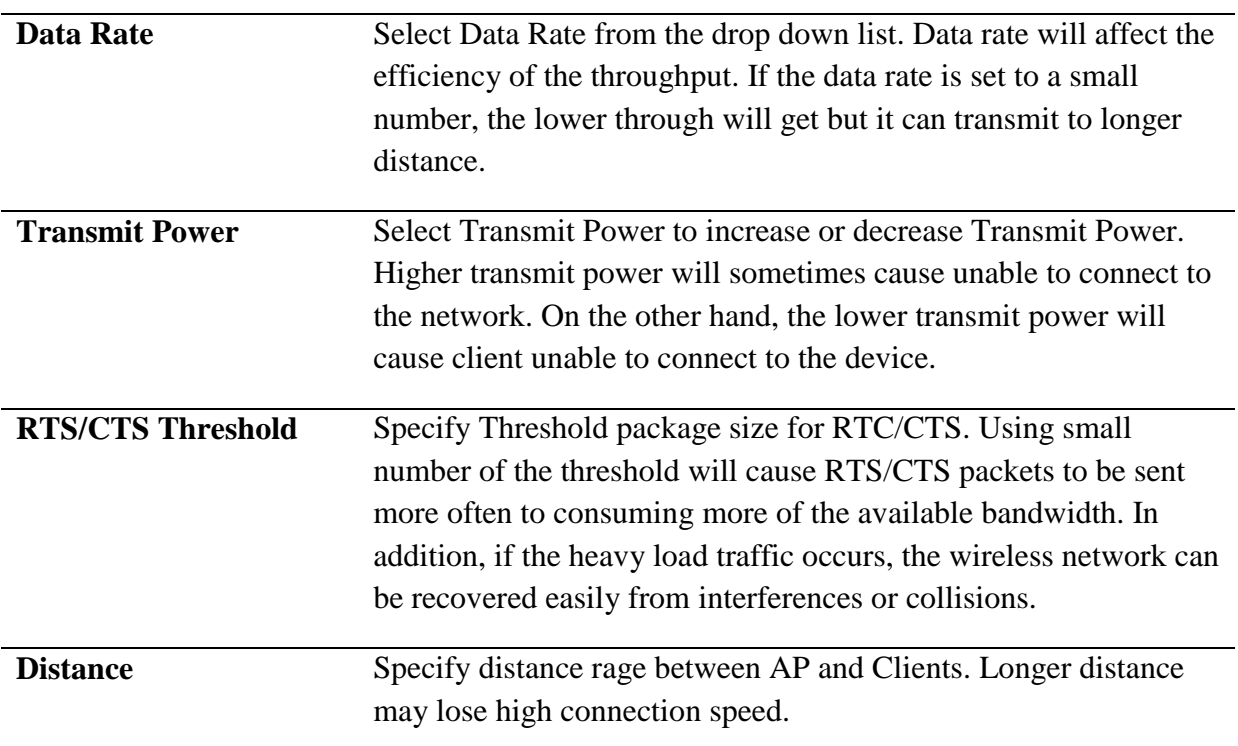

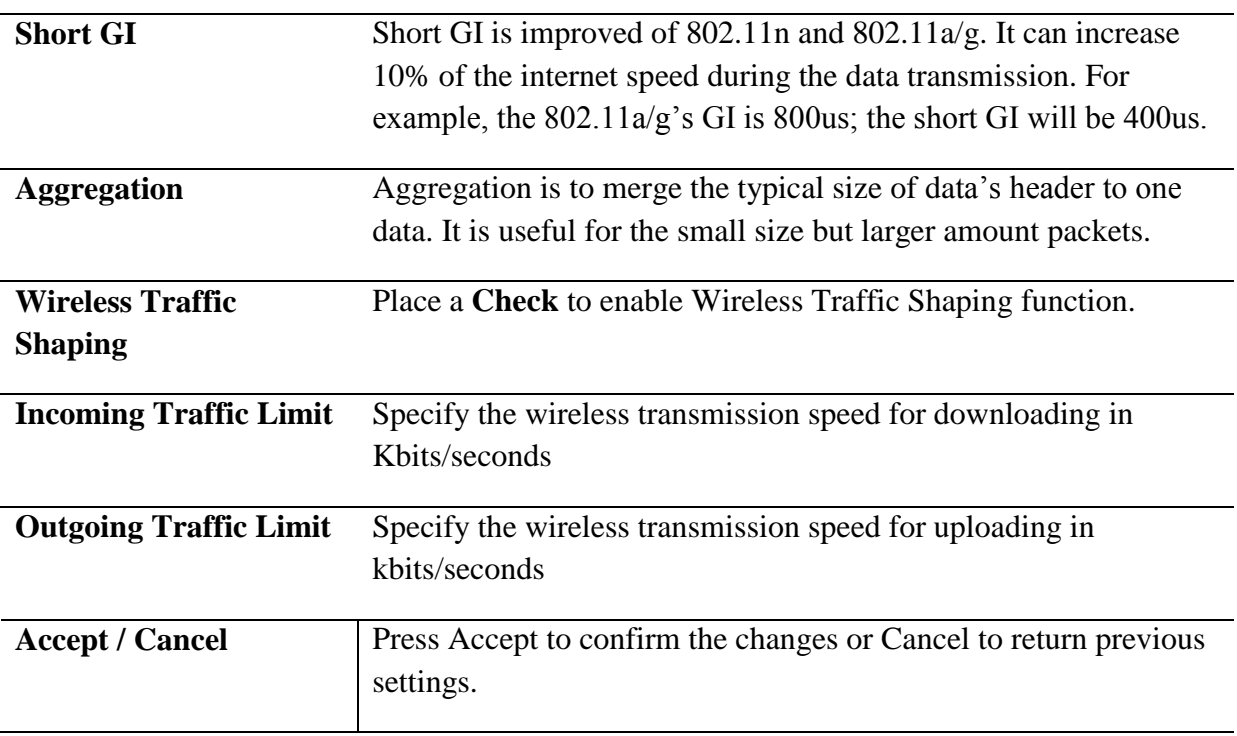

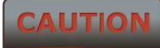

1. Changing Wireless Advanced Settings may cause insufficient wireless connection quality.

2. Accept does not compile the changes; you must go to Status -> Save/Load to apply the new settings.

### <span id="page-24-0"></span>**1.7 Management Settings**

**Management** section is on the navigation drop-down menu. You will then see seven options: administration, management VLAN, SNMP settings, backup/restore settings, firmware upgrade, time settings, and log. Each option is described below.

### <span id="page-24-1"></span>**1.7.1 Administration**

Click on the **Administration** link under the **Management** menu. This option allows you to create a user name and password for the device. Also we can provide Admin / User access & telnet by creating separate passwords. By default, this device is configured with a user name and password **admin**. For security reasons it is highly recommended that you create a new user name and password.

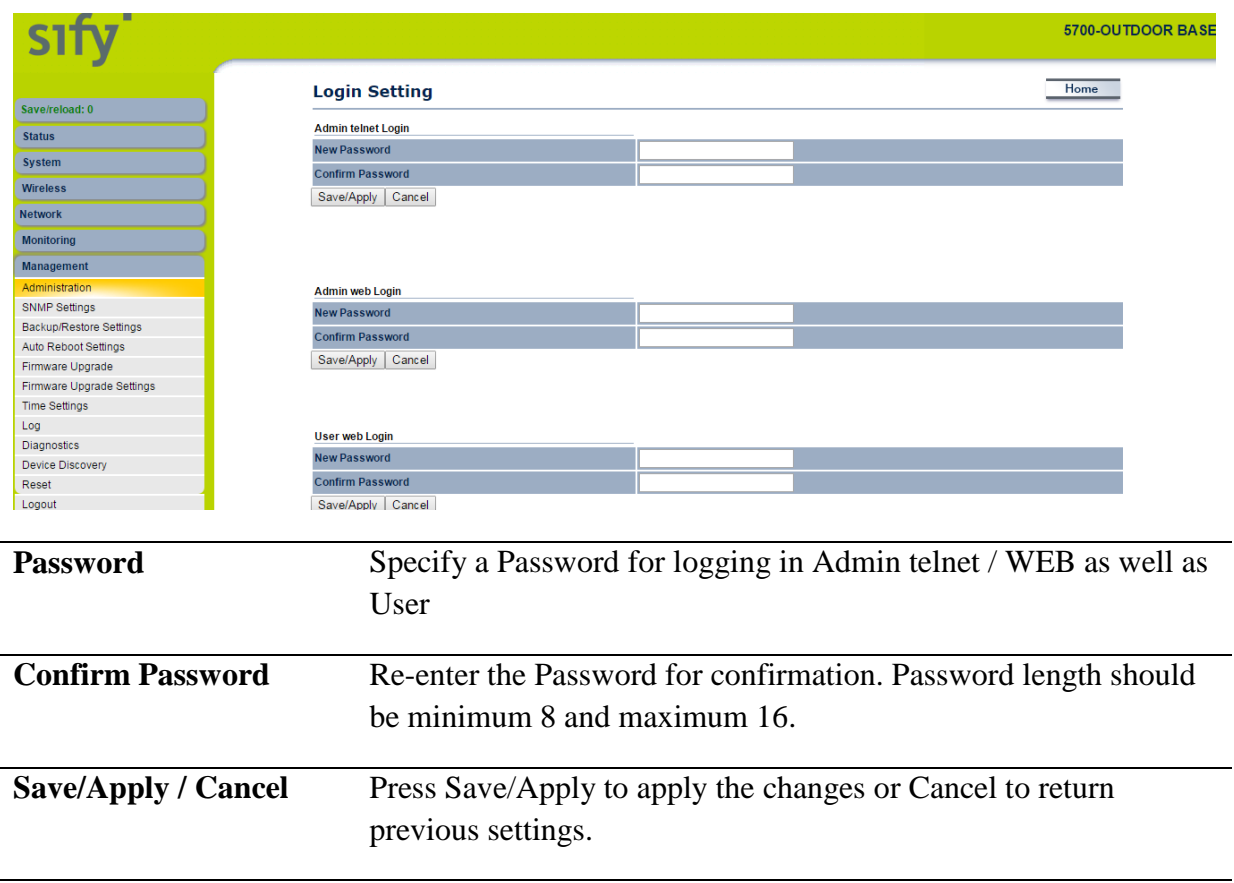

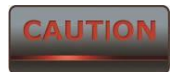

Press Save/Apply will change the setting immediately. It will not be able to undo the action.

### <span id="page-25-0"></span>**1.7.2 SNMP Settings**

Click on the **SNMP Settings** link under the **Management** menu. This is a networking management protocol used to monitor network-attached devices. SNMP allows messages (called protocol data units) to be sent to various parts of a network. Upon receiving these messages, SNMP-compatible devices (called agents) return data stored in their Management Information Bases. It can support SNMP V3 feature also.

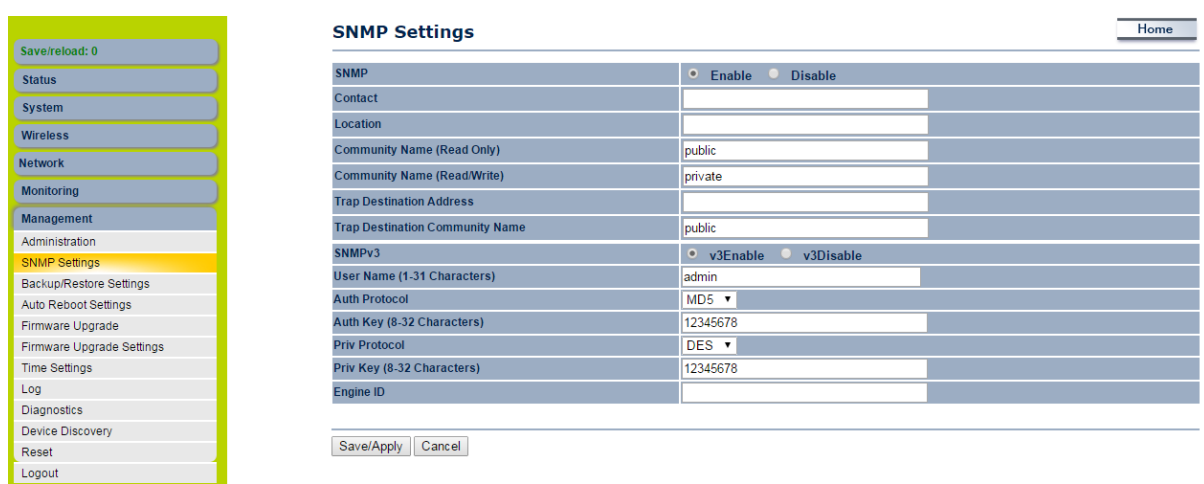

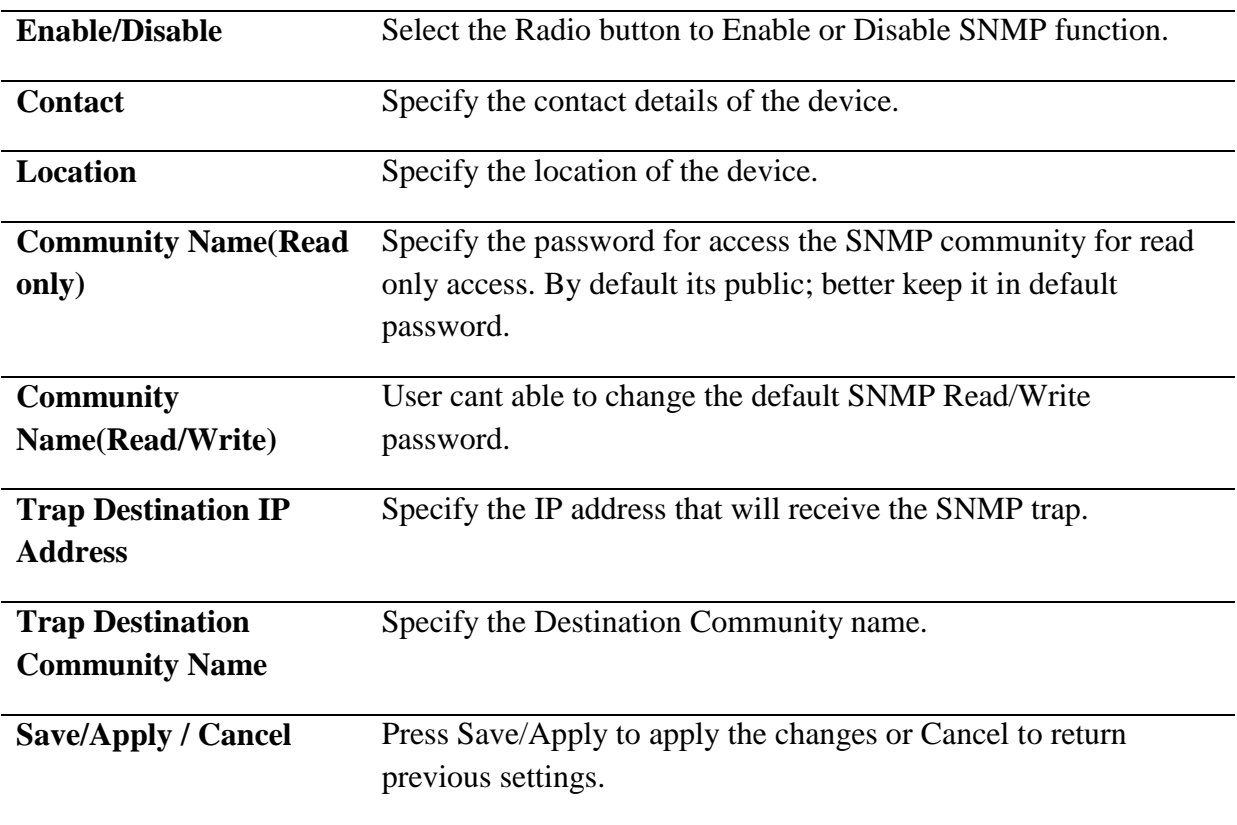

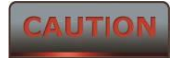

Press Save/Apply will change the setting immediately. It will not be able to undo the action.

### <span id="page-26-0"></span>**1.7.3 Backup/Restore Settings**

T.

Click on the **Backup/Restore Setting** link under the **Management** menu. This option is used to save the current settings of the device in a file on your local disk or load settings on to the device from a local disk. This feature is very handy for administrators who have several devices that need to be configured with the same settings.

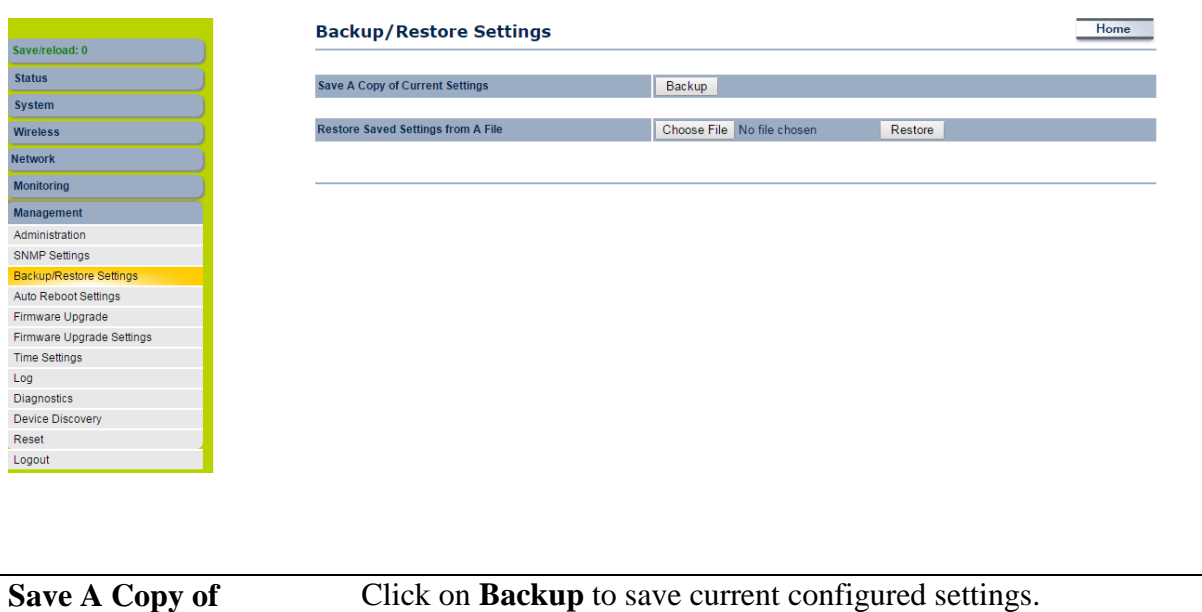

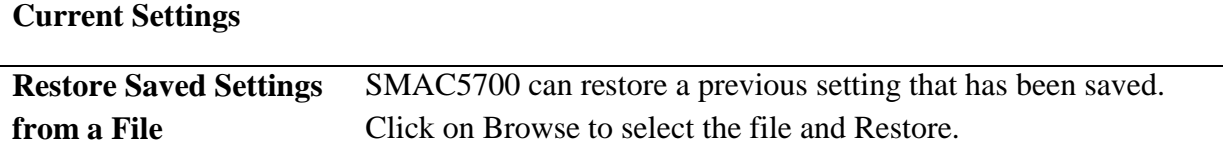

### <span id="page-27-0"></span>**1.7.4 Auto reboot settings**

Click on the **Auto reboot setting** link under the **Management** menu for auto rebooting the radio.

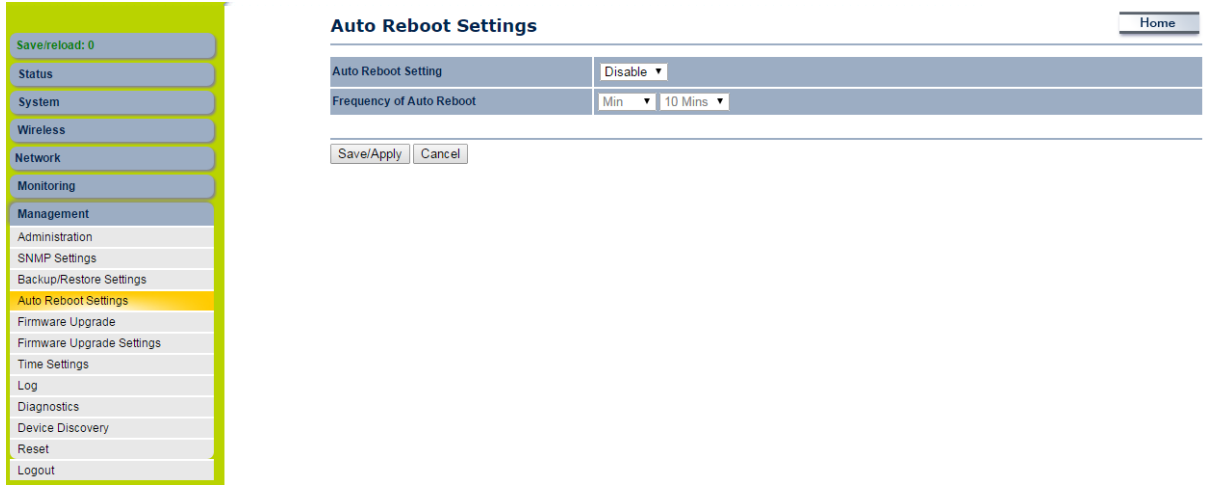

### <span id="page-27-1"></span>**1.7.5 Firmware Upgrade**

Click on the **Firmware Upgrade** link under the **Management** menu. This page is used to upgrade the firmware of the device. Make sure that downloaded the appropriate firmware from your vendor.

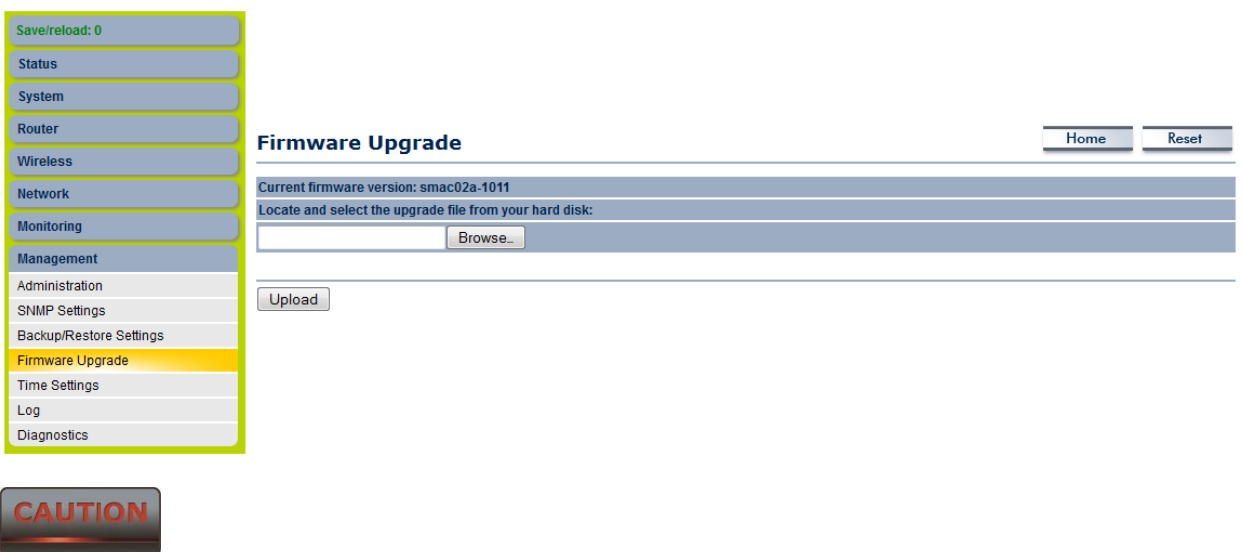

Upgrade process may take few minutes (approximate 3 minutes); please do not power off the device and it may cause the device crashed or unusable. SMAC5700 will restart automatically once the upgrade is completed.

### <span id="page-28-0"></span>**1.7.6 Firmware Upgrade Settings**

Click on the **Firmware Upgrade Settings** link under the **Management** menu. This page is used to upgrade the firmware from remote. Latest firmware can be uploaded in server and connected devices can upgrade automatically when reboots.

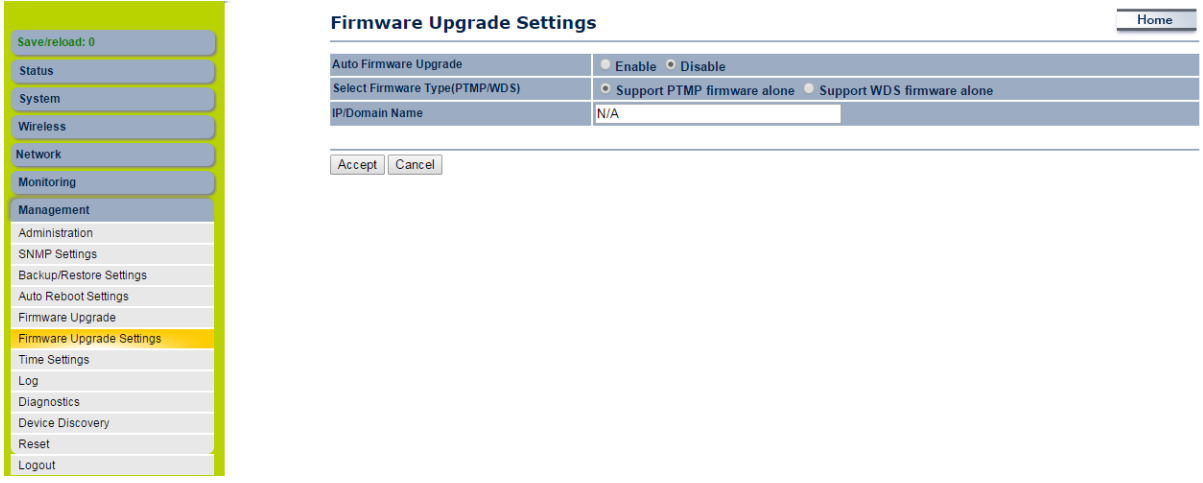

### <span id="page-28-1"></span>**1.7.7 Time Settings**

Click on the **Time Settings** link under the **Management** menu. This page allows you to configure the time on the device. You may do this manually or by connecting to a NTP server.

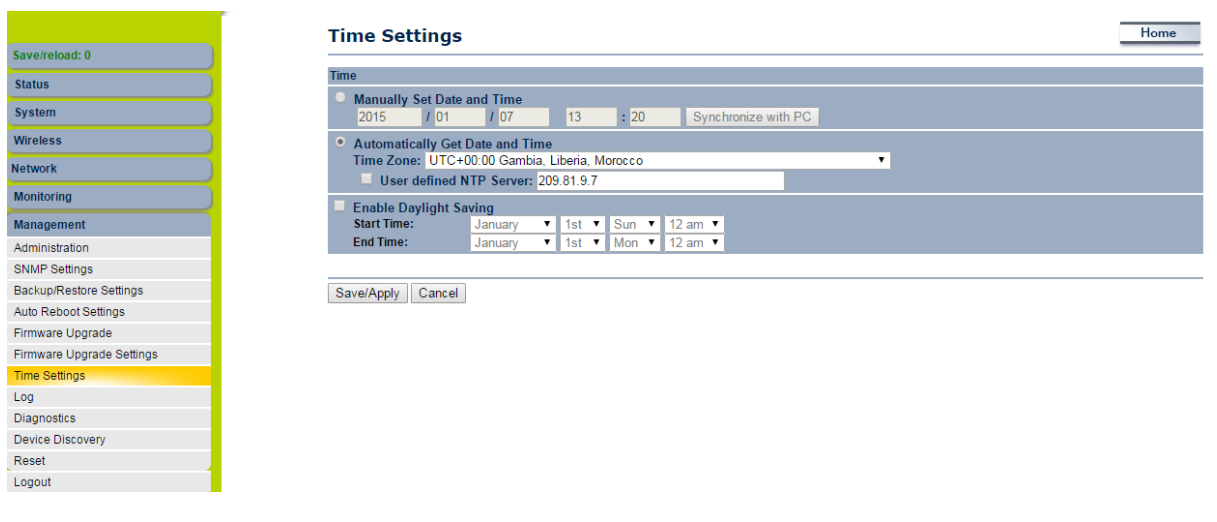

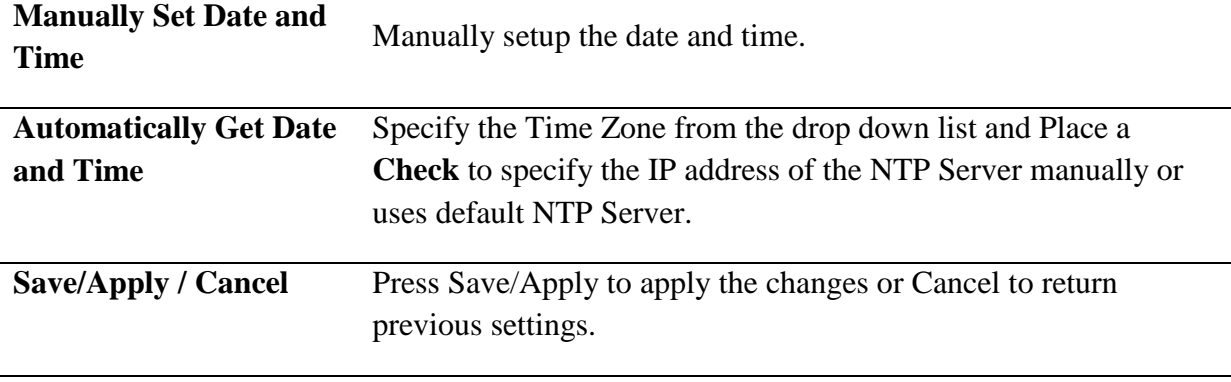

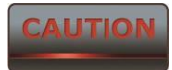

Press Save/Apply will change the setting immediately. It will not be able to undo the action.

### <span id="page-29-0"></span>**1.7.8 Log**

Click on the **Log** link under the **Management** menu. The **Log** page displays a list of events that are triggered on the Ethernet and Wireless interface. This log can be referred when an unknown error occurs on the system or when a report needs to be sent to the technical support department for debugging purposes.

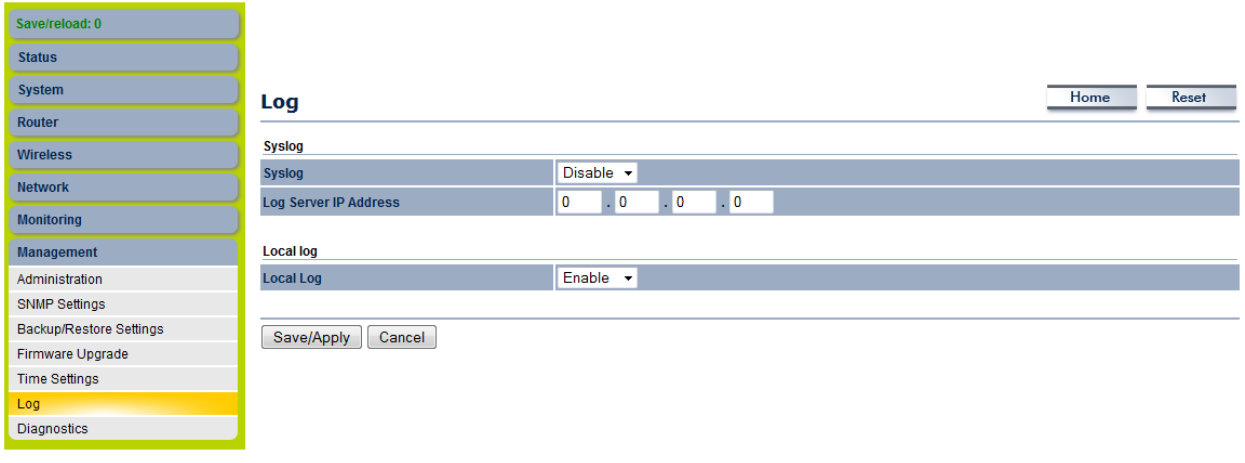

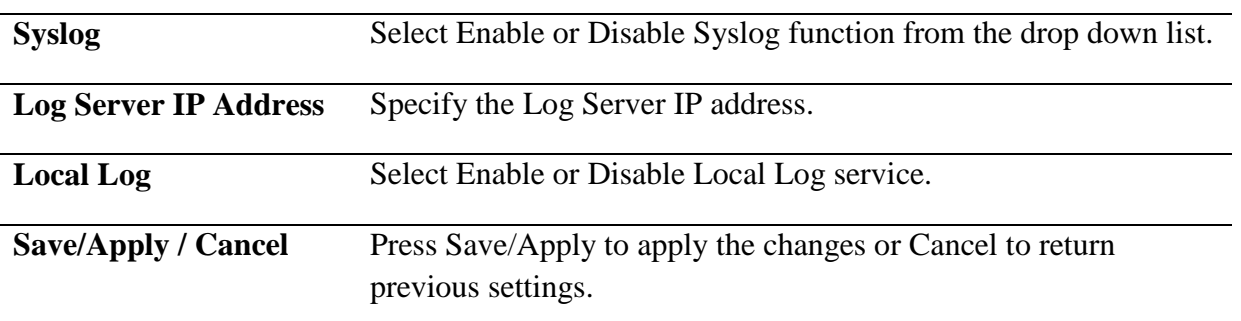

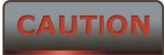

Press Save/Apply will change the setting immediately. It will not be able to undo the action.

#### <span id="page-30-0"></span>**1.7.9 Diagnostics**

Click on the **Diagnostics** link under the **Management** menu. This function allows you to detect connection quality and trace the routing table to the target.

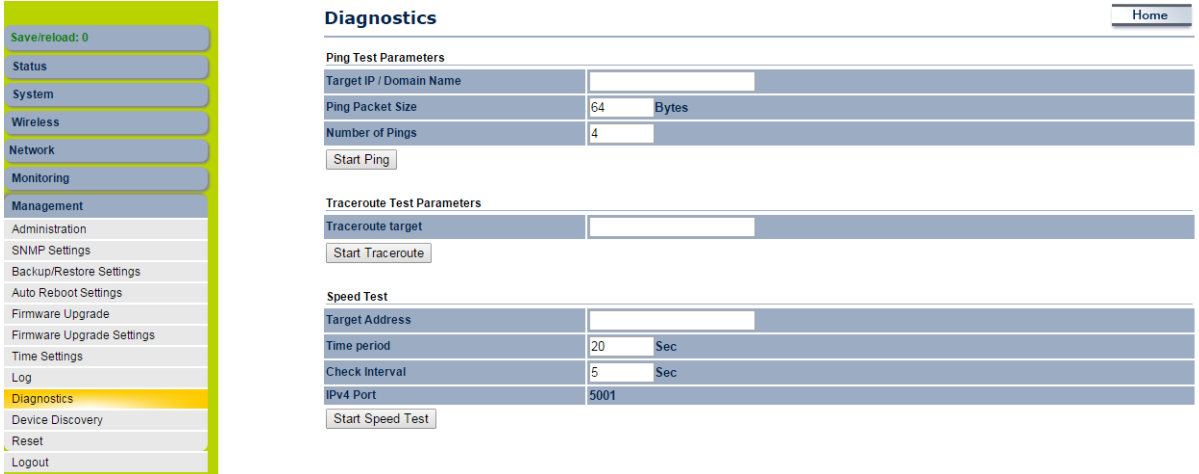

#### <span id="page-30-1"></span>**1.8 Device Discovery**

. Click on the **Device discovery** link under the **Management** menu. This function displays the device information as well as associated SU information.

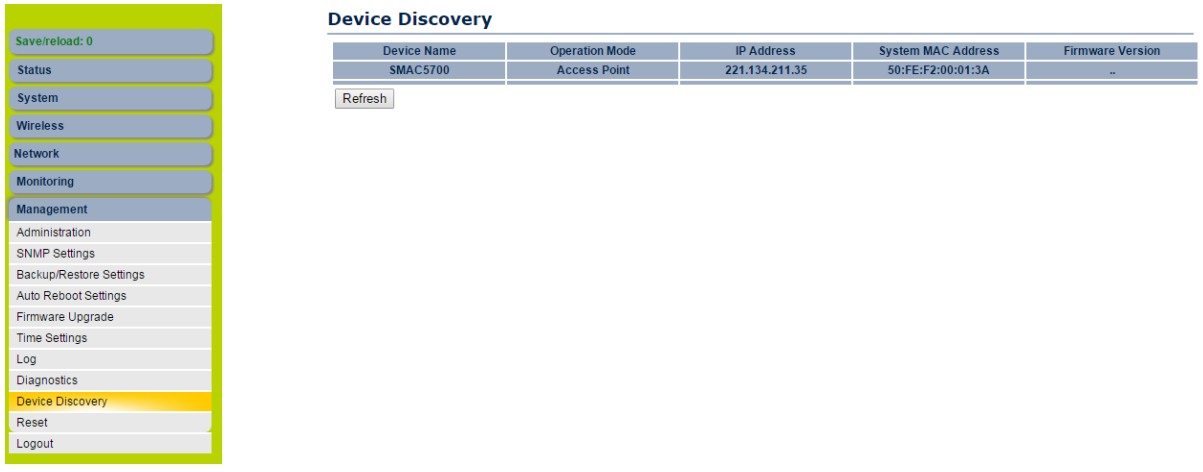

### <span id="page-31-0"></span>**1.8.1 Reset**

 Click on the **Reset** link under the **Management** menu. This page is used to reboot & reset the device to factory default. We can restore the factory setting with retain the IP setting, hence IP reachability will be available & all other parameters will go to factory settings.

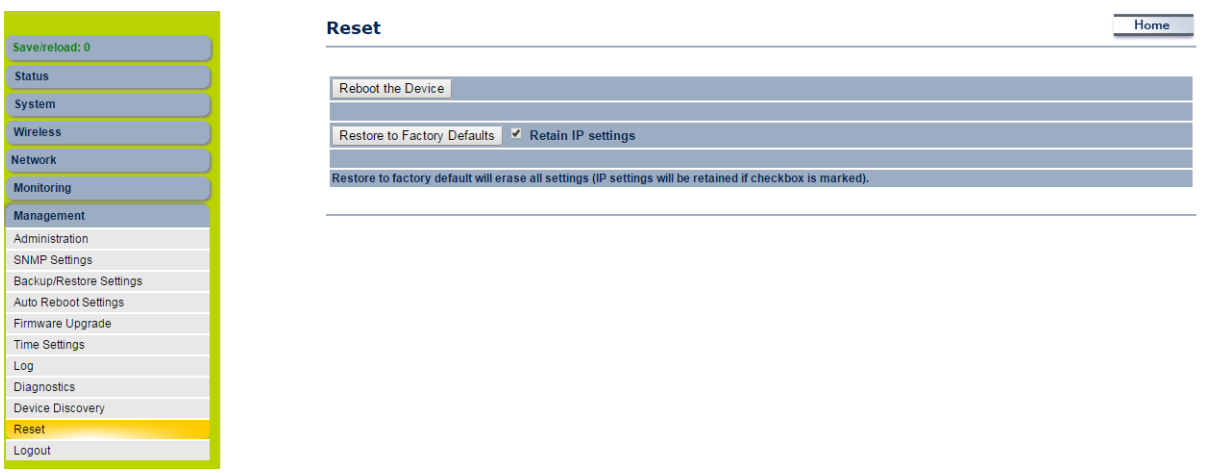

### <span id="page-31-1"></span>**1.9 LED Indication**

LED indication in Outdoor Subscriber (SU) mode and LED blinking format is given below.

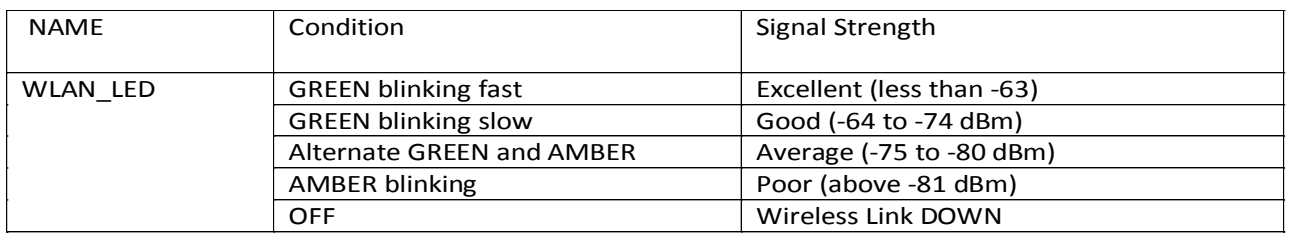